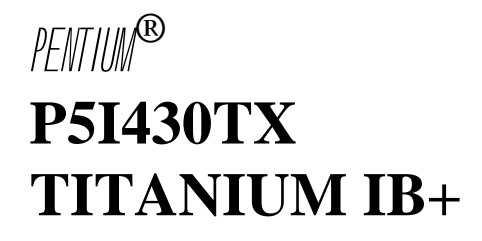

#### **Notice**

The information in this document is subject to change in order to improve reliability, design, or function without prior notice and does not represent a commitment on the part of this company. In no event will we be liable for direct, indirect, special, incidental, or consequential damages arising out of the use or the possibility of such damages.

All trademarks are the property of their respective owners.

If you need any further information, please visit our web-site: "www.qdigrp.com".

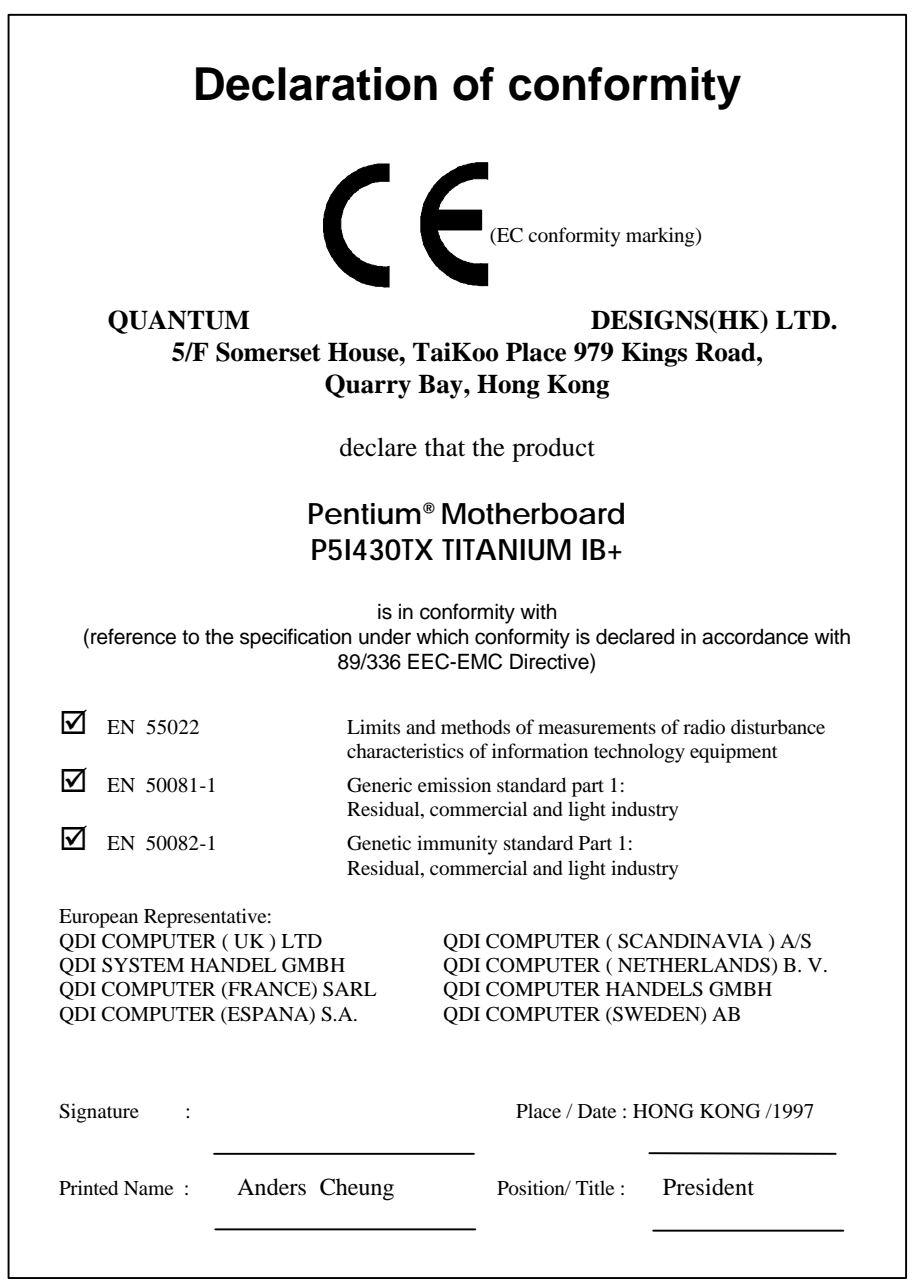

# **Declaration of conformity**

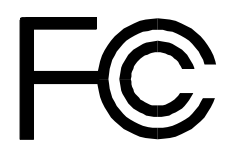

Equipment Classification: FCC Class B Subassembly

Trade Name: QDI Computer (U.S.A.) Inc. Model Name: P5I430TX TITANIUM IB+ Responsible Party: QDI Computer ( U. S. A.) Inc. Address: 41456 Christy Street Fremont, CA 94538 Telephone: (510) 668-4933 Facsimile: (510) 668-4966

Type of Product: PCI Pentium Motherboard **Manufacturer**: **Quantum Designs (HK) Inc.** Address: 5/F, Somerset House, TaiKoo Place 979 Kings Road, Quarry Bay, HONG KONG

Supplementary Information:

This device complies with Part 15 of the FCC Rules. Operation is subject to the following two conditions : (1) this device may not cause harmful interference, and (2) this device must accept any interference received, including interference that may cause undesired operation.

Signature : Date : 1997

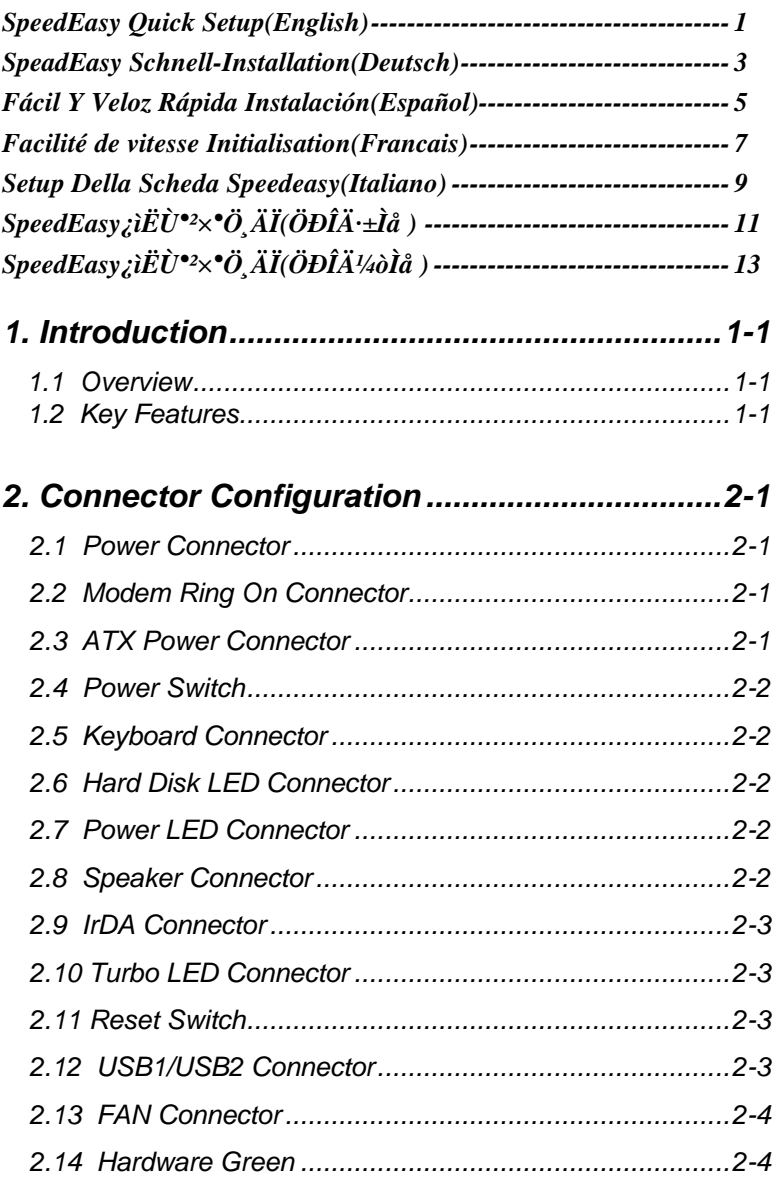

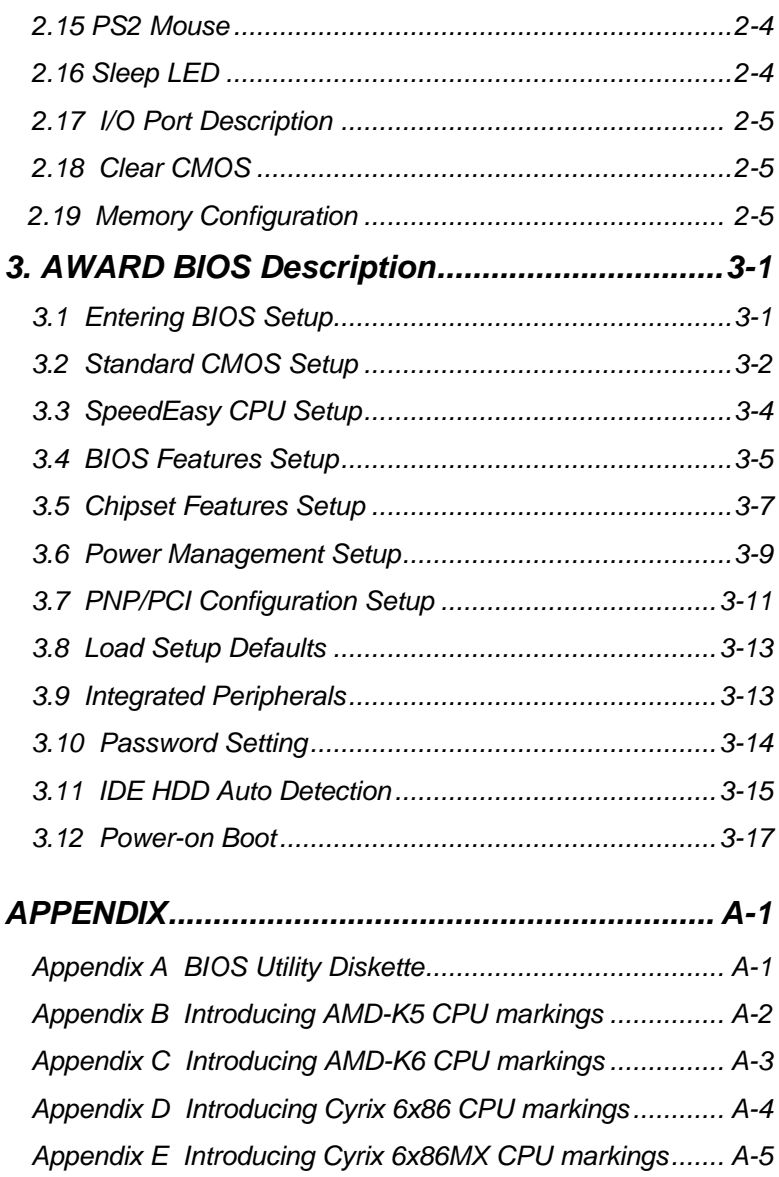

# **SpeedEasy Quick Setup**

### **Procedures :**

- 1. Correctly insert the CPU.
- 2. Plug in other configurations and restore the system.
- 3. Press <Del> key and power on the system to enter BIOS Setup.
- 4. Enter "SpeedEasy CPU Setup" menu to set up CPU speed.

**Note: If CPU speed is not set, your system will run at the default setting (75MHZ for Pentium and AMD CPU, 100MH<sup>Z</sup> for Cyrix etc ).**

5. Save and exit BIOS Setup, your system will boot successfully as expected.

#### **SpeedEasy CPU Setup Menu**

Select the <SpeedEasy CPU Setup> item from the main menu and enter the sub-menu:

| ROM PCI/ISA BIOS (2A59IO1G)<br><b>SPEEDEASY CPU SETUP</b><br><b>ODI</b> Innovative Technology |                                                |                                                                                                    |  |  |
|-----------------------------------------------------------------------------------------------|------------------------------------------------|----------------------------------------------------------------------------------------------------|--|--|
| CPU Model<br>Speed Mode<br>CPU Speed                                                          | : Intel Pentium MMX<br>: SpeedEasy<br>: 233MHz | Warning: Be sure your selection<br>is right. CPU over speed<br>will be dangerous!                                             |  |  |
| CPU Voltage Ctrl<br>CPU I/O Voltage<br><b>CPU Core Voltage</b>                                | : Auto<br>: 3.3V<br>:2.8V                      |                                                                                                    |  |  |
|                                                                                               |                                                | $\uparrow \downarrow \rightarrow \leftarrow$ Select Item<br>ESC:Ouit<br>F1: Help<br>$PU/PD/+/-$ : Modify<br>(Shift) F2: Color |  |  |

*Figure - 1 SpeedEasy CPU Setup Menu*

For *SpeedEasy* mainboard, BIOS will provide you with a set of basic values for your CPU selection instead of the jumper settings. To make your system run as fast as possible, you can manually select CPU speed value in "CPU Speed" item on "*SpeedEasy* CPU Setup" menu screen.

#### **Warning:**

Do not set CPU frequency higher than its working frequency. We will not be responsible for any damages caused due to this.

**Note:** In addition, if your system can not reboot because of wrong CPU settings, you can hold down the hot-key<Del> while powering on the system, the system will reboot and run at the basic values.

# **Schneller Überblick über die Einstellungen:**

### **Vorgehensweise:**

1. Setzen Sie die CPU richtig ein.

2. Stecken Sie weitere Komponenten ein und vervollständigen Sie das System.

3. Drücken < DEL > oder < ENTF > und schalten Sie das System ein, um in das BIOS-Setup zu gelangen.

4. Wählen Sie das Menü "Speed Easy CPU Setup", um die CPU-Taktfrequenz einzustellen.

Anmerkung: Wenn Sie die CPU-Taktfrequenz nicht einstellen, wird Ihr System in der Grundeinstellung laufen (75 MHz bei Intel Pentium® und AMD CPUs, 100 Mhz bei Cyrix 6x86 CPUs usw.).

5. Wählen Sie die Option "Save and Exit BIOS Setup", um die vorgenommen Änderungen abzuspeichern. Anschließend können Sie wie erwartet das System erfolgreich hochfahren.

## **Menü für die SpeedEasy CPU-Einstellungen**

Wählen Sie das Menü < SpeedEasy CPU Setup > aus und gehen Sie in das folgende Untermenü:

| ROM PCI/ISA BIOS (2A59IO1G)<br><b>SPEEDEASY CPU SETUP</b><br><b>ODI</b> Innovative Technology          |                                                                                   |                                                                                                    |  |  |
|----------------------------------------------------------------------------------------------------|-----------------------------------------------------------------------------------|----------------------------------------------------------------------------------------------------|--|--|
| CPU Model<br>Speed Mode<br>CPU Speed<br>CPU Voltage Ctrl<br>CPU I/O Voltage<br><b>CPU Core Voltage</b> | $\cdot$ Intel Pentium MMX.<br>: SpeedEasy<br>: 233MHz<br>: Auto<br>:3.3V<br>:2.8V | Warning: Be sure your selection<br>is right. CPU over speed<br>will be dangerous!                                              |  |  |
|                                                                                                    |                                                                                   | $\uparrow \downarrow \rightarrow \leftarrow$ :Select Item<br>ESC:Ouit<br>F1: Help<br>$PU/PD/+/-$ : Modify<br>(Shift) F2: Color |  |  |

*Bild 1 "SpeedEasy CPU Setup Menu"*

Beim den *SpeedEasy*-Mainboard stellt Ihnen das BIOS anstelle von Jumper-Einstellungen eine Auswahl von Grundeinstellungen zur Verfügung. Um Ihr System optimal zu betreiben, können Sie von Hand die Werte für die CPU-Taktfrequenz unter der Option "CPU-Taktfrequenz unter der Option "CPU Speed" im "SpeedEasy CPU Setup" Menü einstellen.

Warnung: Sie sollten die CPU-Taktfrequenz nicht höher als die angegebene Arbeitsgeschwindigkeit einstellen. Anderfalls sehen wir uns für irgendwelche hierdurch hervorgerufene Schäden nicht verantwortlich.

**Anmerkung:** Falls Ihr System aufgrund einer falschen CPU-Einstellung nicht mehr hochfahren kann, halten Sie beim inschalten des Rechners die Taste < DEL > bzw. < ENTF > gedrückt. Das System wird dann mit den Grundeinstellungen neu gestartet.

## *P5I430TX Titanium IB+*

# **Setup Rápido**

## **Procedimiento:**

1. Insertar la CPU correctamente.

2. Insertar otros dispositivos en el sistema.

3. Presionar la tecla <Del> y arrancar el sistema para entrar en BIOS setup.

4. Seleccionar el menu "SpeedEasy CPU setup" para seleccionar la velocidad de la CPU.

Nota: si no selecciona la velocidad de la CPU, el sistema funcionará a la velocidad por defecto (75 Mhz para Pentium y AMD, 100 MHz para Cyrix 6x86, etc.)

5. Grabar y salir de BIOS Setup, entonces el sistema arrancará y funcionará como Ud. espera.

## **Configuración de la CPU en el menu SpeedEasy**

Seleccione <SpeedEasy CPU setup> en el menu principal para entrar en el siguiente menu:

| ROM PCI/ISA BIOS (2A59IQ1G)<br><b>SPEEDEASY CPU SETUP</b><br><b>QDI Innovative Technology</b> |                                                |                                                                                                    |  |  |
|-----------------------------------------------------------------------------------------------|------------------------------------------------|----------------------------------------------------------------------------------------------------|--|--|
| CPU Model<br>Speed Mode<br>CPU Speed                                                          | · Intel Pentium MMX<br>: SpeedEasy<br>: 233MHz | Warning: Be sure your selection<br>is right. CPU over speed<br>will be dangerous!                                              |  |  |
| CPU Voltage Ctrl<br>CPU I/O Voltage<br><b>CPU Core Voltage</b>                                | : Auto<br>: $3.3V$<br>:2.8V                    |                                                                                                    |  |  |
|                                                                                               |                                                | $\uparrow \downarrow \rightarrow \leftarrow$ :Select Item<br>ESC:Quit<br>F1: Help<br>$PU/PD/+/-$ : Modify<br>(Shift) F2: Color |  |  |

*Figure -1. SpeedEasy CPU Setup Menu*

Para la placa base *SpeedEasy*, la BIOS proporciona un juego de valores básicos para seleccionar el tipo de CPU, en lugar de los jumpers. Para hacer que su sistema funcione lo más rapidamente posible, Ud. puede manualmente aumentar el valor de la velocidad de frecuencia en "CPU Speed" en el menu <*SpeedEasy* CPU setup>.

Aviso: es recomendable no seleccionar una frecuencia superior para la CPU a la que esta fue diseñada. En caso contrario, no nos hacemos responsables de los posibles daños que esto pueda causar.

Nota: por lo tanto, si su sistema no puede rearrancar de nuevo tras haber variado la frecuencia de trabajo de la CPU por una incorrecta, Ud. puede arrancar manteniendo apretada la tecla <Del> mientras conecta su equipo. El sistema arrancará con los valores básicos.

# Mise en marche rapide

## Démarche à suivre:

1) Insérer correctement le Processeur.

2) Assembler les autres éléments et mettez le système en place.

3) Appuyer sur la touche <Del> (Efface) et mettre le système en marche afin d'accéder à la configuration du BIOS.

4) Accédez au menu "SpeedEasy CPU Setup " pour mettre au point la fréquence du processeur.

Remarque : Si vous ne réglez pas la vitesse du processeur, votre système va fonctionner à la fréquence par défaut, (75Mhz pour les processeurs Pentium d'Intel et d' AMD , 100Mhz pour les processeurs 6X86 de Cyrix etc... )

5) Sauvegarder la configuration et sortir du BIOS , alors votre système peut démarrer comme vous le voulez.

### Menu de configuration de processeur de SpeedEasy

Sélectionnez <SpeedEasy CPU Setup> du menu principal et accédez au sousmenu comme suit :

| ROM PCI/ISA BIOS (2A59IO1G)<br><b>SPEEDEASY CPU SETUP</b><br><b>QDI Innovative Technology</b> |                                                |                                                                                                    |  |  |
|-----------------------------------------------------------------------------------------------|------------------------------------------------|----------------------------------------------------------------------------------------------------|--|--|
| CPU Model<br>Speed Mode<br>CPU Speed                                                          | : Intel Pentium MMX<br>: SpeedEasy<br>: 233MHz | Warning: Be sure your selection<br>is right. CPU over speed<br>will be dangerous!                                              |  |  |
| CPU Voltage Ctrl<br>CPU I/O Voltage<br><b>CPU Core Voltage</b>                                | : Auto<br>: $3.3V$<br>:2.8V                    |                                                                                                    |  |  |
|                                                                                               |                                                | $\uparrow \downarrow \rightarrow \leftarrow$ :Select Item<br>ESC:Quit<br>F1: Help<br>$PU/PD/+/-$ : Modify<br>(Shift) F2: Color |  |  |

*Figure -1. SpeedEasy CPU Setup Menu*

Pour les cartes mère *SpeedEasy* , le BIOS va vous procurer un ensemble de paramètres de base pour le choix de votre processeur au lieu de placer des cavaliers ( Jumpers ). Pour faire fonctionner votre système à la plus haute fréquence possible , vous pouvez augmenter manuellement les valeurs de fréquence du processeur dans "CPU Speed" sur l'écran menu "*SpeedEasy* CPU Setup".

Avertissement : Vous avez intérêt à ne pas mettre la fréquence du processeur plus haute que celle indiquée par le manufacturier.Sinon, nous ne pourrions pas être tenu responsables des dégâts que cela peut causer.

Remarque : En plus si votre système ne peut pas redémarrer à cause du mauvais réglage du processeur, vous pouvez appuyer sur la touche clé <Del> ( ou Efface ) pendant que vous remettiez le système en marche. Le système va redémarrer et va fonctionner avec les paramètres de base.

# Setup Rapido

## Procedure:

- 1. Inserire la CPU correttamente.
- 2. Inserire gli altri componenti e ricomporre il systema.
- 3. Premere il tasto <Del> e accendere il sistema per entrare nel setup del Bios.
- 4. Entrare nel menu "SpeedEasy CPU Setup" per impostare la velocita` della CPU.

Nota: Se la velocita` di CPU non viene impostata, il sistema lavorera` alla velocita` di default (75Mhz per CPU Pentium e AMD, 100 Mhz per Cyrix 6 x 86 CPU ecc.).

5. Salvare e uscire dal Setup del Bios. Il sistema si riavviera` alla velocita` voluta.

## Menu SpeedEasy per l`impostazione della CPU

Selezionare <SpeedEasy CPU Setup> dal menu principale ed entrare nel seguente sottomenu:

| ROM PCI/ISA BIOS (2A59IO1G)<br><b>SPEEDEASY CPU SETUP</b><br><b>ODI</b> Innovative Technology |                                                |                                                                                                    |  |  |
|-----------------------------------------------------------------------------------------------|------------------------------------------------|----------------------------------------------------------------------------------------------------|--|--|
| CPU Model<br>Speed Mode<br>CPU Speed                                                          | : Intel Pentium MMX<br>: SpeedEasy<br>: 233MHz | Warning: Be sure your selection<br>is right. CPU over speed<br>will be dangerous!                                              |  |  |
| CPU Voltage Ctrl<br>CPU I/O Voltage<br><b>CPU Core Voltage</b>                                | : Auto<br>:3.3V<br>:2.8V                       |                                                                                                    |  |  |
|                                                                                               |                                                | $\uparrow \downarrow \rightarrow \leftarrow$ :Select Item<br>ESC:Quit<br>F1: Help<br>$PU/PD/+/-$ : Modify<br>(Shift) F2: Color |  |  |

*Figura 1: Menu SpeedEasy per l`impostazione della CPU*

Per una mainboard *SpeedEasy*, il BIOS fornisce una serie di valore base per la specifica CPU, invece di dover impostarli via jumpers. Per far lavorare il sistema in modo ottimale, si puo` impostare la velocita` di CPU manualmente, alla voce "CPU Speed" del menu "*SpeedEasy* CPU Setup".

Attenzione: QDI declina ogni responsabilita` per eventuali danni causati alla CPU da una impostazione della velocita` piu` alta di quanto indicato dal produttore della CPU stessa*.*

Nota: Se il sistema non completa il boot per impostazioni errate della CPU, riaccendere tenendo premuto il tasto <Del>. Il sistema si riavviera` con I valori di base.

# **¿ìËÙÉèÖõIJ½Öè**

 $1j \notin \tilde{O} \circ \tilde{E} \cdot {}^{\circ} 2 \times {}^{\circ}$  CPU $i \text{f}$ 

 $2;\varphi^{\circ}2\times^{\circ}{}^{\circ}\tilde{A}\tilde{I}\mu\tilde{I}^3, \times\sqrt{4}\pm\pi\tilde{I}^3$   $\sim\tilde{U}^2$ 

 $3$ ¡¢° $\hat{T}$  <Del> ¼ü±£ $3\hat{O}^2$ »¶ $\hat{F}$   $\hat{E}$ ȇá $^3$ »ú½øÈë BIOS ÉèÖÃ $^3\hat{B}$ bò¡£

 $4$ j $\mathcal{C}^{1}\!\!\mathcal{D}$ øÈë "SpeedEasy CPU Setup"  $A_{i}A^{1}\!\!\mathcal{A}$ ÉèÖÃ CPU ËÙ¶È¡£

 $\times$ ¢Ò⣰Èç<sup>1</sup>ûÓû§<sup>2</sup>»ÉèÖÃCPU ËÙ¶È£¬ ÔòϵÍ<sup>3</sup>»á **ÓÃÔ-É趨ֵÔËÐÐ (Intel ±¼ÌÚºÍ AMD K5 CPU »áÓÃ75HMz ÔËÐУ¬Cyrix 6x86 CPU »áÓÃ100MHz ÏÂÔËÐÐ)¡£**

5¡¢±£´æ¼°ÍË<sup>3</sup>öBIOSÉèÖêÌĐò£¬È»ááϵÍ<sup>33</sup>⁄4Í¿ÉÔÚÉ趨µÄËÙ¶ÈÏ Â

Ë<sup>3</sup>ÀûÔËĐĐ<sub>i</sub>£

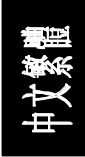

## **SpeedEasy CPU ÉèÖÃÄ**¿Â<sup>1</sup>/4

ÔÚ BIOS ÉèÖÃ<sup>3</sup>ÌĐòÖ÷Ä<sub>¿</sub>¼ÖĐÑ¡Ôñ <SpeedEasy CPU Setup> Ò»Ï  $\frac{1}{2}$ ø ÈëÈçÏÂ×ÓÄ;¼£°

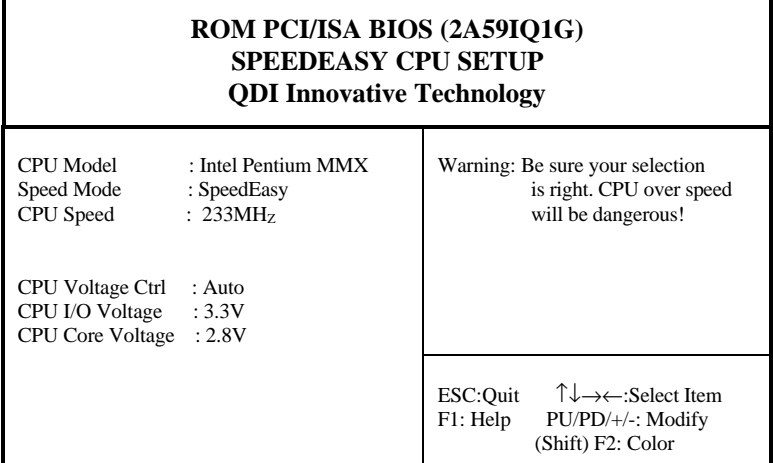

Í<sup>1</sup>/4£-1 SpeedEasy CPU ÉèÖÃÄ<sub>i</sub>, Â1/4

¶ÔÓÚ *SpeedEasy* Ö÷°å£¬BIOS Ϊ CPUÔ¤ÉèÁË Ò»Ì×»ù±¾²ÎÊý¶ø ÎÞÐëÉèÖÃ ÈκÎÌøÏß¡£ÎªÁËÊ!ϵͪÔËÐĐÓÚCPU±ê×¢µÄƵÂÊ£¬Óû§¿ÉÒÔÔÚ "*SpeedEasy* CPU Setup" Ŀ¼ÆÁÄ»ÉÏ×ÔÐÐÐÞ¸Ä CPU µÄËÙ¶È¡£

**¾¯¸æ£º**

<sup>2</sup>»Ò<sup>a」</sup>/2«CPUµÄ<sup>1¤×÷</sup>ƵÂÊÉèÓÚ ß<sup>3</sup>öÆä±êʶµÄƵÂÊ£¬∙ñÔòÎÒ **ÃǶÔÓÉ´Ë**

```
ÒýÆðµÄË𺦸Ų»¸ºÔð¡£
```
**×¢Ò⣺**

Èç<sup>1</sup>ûϵÍ<sup>3</sup>ÒòΪÓû§ÉèÖôÎÎóµ¼ÖÂϵÍ<sup>32</sup>»ÄÜÔÙÆô¶¯£¬Ôò¿ÉÒÔ°<br>TÂÈÈ ¼ü <Del> ±£<sup>3</sup>Ö<sup>2</sup>»¶¯£¬È»áá¿<sup>a</sup>»ú £-ϵÍ<sup>3</sup>»á  $\frac{1}{4}$ **ü** <Del>  $\pm \frac{1}{4}$  $\frac{3}{9}$  $\frac{3}{9}$  $\frac{1}{8}$  $\pm \frac{1}{12}$  $\frac{3}{12}$  $\frac{3}{12}$  $\frac{4}{12}$  $\frac{5}{12}$  $\frac{1}{12}$  $\frac{1}{3}$  $\frac{3}{12}$ **ÒÔÔ¤ÉèµÄ»ù±¾²ÎÊýÆô¶¯ ¼° ÔË ÐС£**

# **¿ìËÙÉèÖõIJ½Öè**

 $1j \notin \tilde{O} \circ \tilde{E} \cdot {}^{\circ 2} \times {}^{\circ}$  CPU $i \pounds$ 

 $2;\varphi^{\circ}2\times^{\circ}{}^{\circ}\tilde{A}\tilde{I}\mu\tilde{I}^3, \times\sqrt{4}\pm\pi\tilde{I}^3$   $\sim\tilde{U}^2$ 

 $3$ ¡¢° $\hat{T}$  <Del> ¼ü±£ $3\hat{O}^2$ »¶¯£¬ È»°ó¿<sup>a</sup>»ú½øÈë BIOS ÉèÖÃ $3\hat{I}D\grave{o}$ ¡£

4;¢½øÈë "SpeedEasy CPU Setup" Ŀ¼ÉèÖà CPU ËÙ¶È¡£

 $\times$ ¢Ò⣰Èç<sup>1</sup>ûÓû§<sup>2</sup>»ÉèÖÃCPU **DE LUNE£¬ÔòϵÍ<sup>3</sup>»á ÓÃÔ-É趨ֵÔËÐÐ (Intel ±¼ÌÚºÍ AMD K5 CPU ȇ ÓÃ75HMz ÔËÐУ¬ Cyrix 6x86 CPU ȇ ÓÃ 100MHz ÏÂÔËÐÐ)¡£**

 $5$ ¡¢±£´æ<sup>2</sup>¢ÍË<sup>3</sup>öBIOSÉèÖÃ<sup>3</sup>ÌĐò£¬È»°óϵÍ<sup>33</sup>4Í¿ÉÔÚÉè¶`µÄËÙ¶ÈÏÂ Ë<sup>3</sup>ÀûÔËĐĐ<sub>i</sub>£

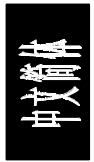

## **SpeedEasy CPU ÉèÖÃĿ¼**

ÔÚ BIOS ÉèÖÃ<sup>3</sup>ÌĐòÖ÷Ä<sub>¿</sub>¼ÖĐÑ¡Ôñ <SpeedEasy CPU Setup> Ò»Ï  $\frac{1}{2}$ ø ÈëÈçÏÂ×ÓÄ;¼£°

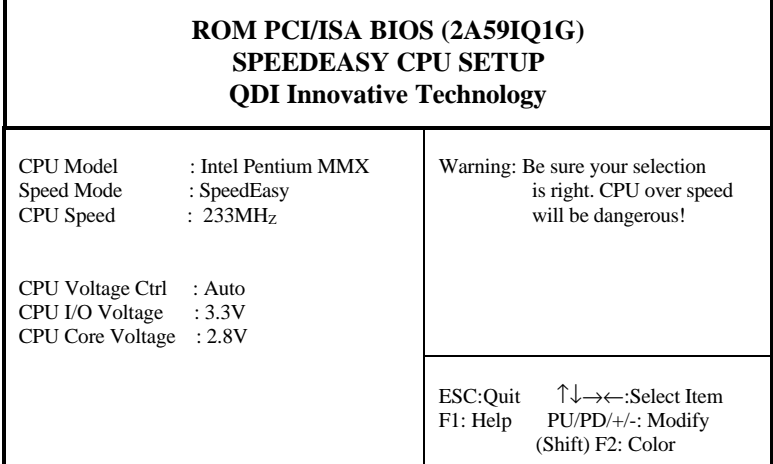

Í<sup>1</sup>/4£-1 SpeedEasy CPU ÉèÖÃÄ<sub>i</sub> Â<sup>1</sup>/4

¶ÔÓÚ*SpeedEasy*Ö÷°å£¬BIOSΪCPUÔ¤ÉèÁËÒ»Ì×»ù±¾²ÎÊý¶øÎÞÐëÉèÖÃÈκÎ ÌøÏß¡£ÎªÁËʹϵͳÔËÐÐÓÚCPU±ê×¢µÄƵÂÊ£¬Óû§ ¿É ÒÔÔÚ"*SpeedEasy* CPU Setup" Ŀ¼ÆÁÄ»ÉÏ×ÔĐĐĐĐ Ä CPU µÄËÙ¶È¡£

## **¾¯¸æ£º**

<sup>2</sup>»Òª½«CPUµÄ<sup>1¤</sup>×÷ƵÂÊÉèÓÚ¸ß<sup>3</sup>öÆä±êʶµÄƵÂÊ£¬·ñÔòÎÒ **ÃǶÔÓÉ´Ë**

**ÒýÆðµÄË𺦸Ų»¸ºÔð¡£**

### **×¢Ò⣺**

Èς<sup>1</sup>ûÏμÍ<sup>3</sup>ÒòΪÓû§ÉèÖôÎÎóμ¼ÖÂÏμÍ<sup>32</sup>»ÄÜÔÙÆô¶¯£¬Ôò¿ÉÒÔ°  $\hat{\mathbf{A}}\hat{\mathbf{E}}\hat{\mathbf{E}}$   $\hat{\mathbf{A}}\hat{\mathbf{U}}$   $\hat{\mathbf{A}}$   $\hat{\mathbf{U}}$   $\hat{\mathbf{A}}$   $\hat{\mathbf{B}}$   $\hat{\mathbf{B}}$   $\hat{\mathbf{A}}$   $\hat{\mathbf{B}}$   $\hat{\mathbf{B}}$   $\hat{\mathbf{B}}$   $\hat{\mathbf{B}}$   $\hat{\mathbf{B}}$   $\hat{\mathbf{B}}$   $\hat{\mathbf{B}}$   $\hat{\mathbf{B}}$   $\hat{\mathbf{B}}$   $\hat{\mathbf{B}}$ **ÒÔÔ¤ÉèµÄ»ù±¾²ÎÊýÆô¶¯ ¼° ÔË ÐÐ.**

# **Chapter 1 Introduction**

#### 1.1 Overview

P5I430TX TITANIUM IB+ green mainboard provides a highly integrated solution for fully compatible, high performance PC/ATX platforms, supporting Intel Pentium®, Cyrix 6x86, 6x86MX and AMD K5, K6 microprocessors. It features Write-Back Secondary Cache memory for 256KB/512KB in size. Flexible main memory size can be installed from 8MB up to 256MB DRAMs, so as to provide full play to the advantages of the Pentium , Cyrix 6x86, 6x86MX and AMD K5, K6 CPUs. The mainboard offers a wide range of interfaces to support integrated on-board IDE and on-board I/O functions. The current green function is compliant to ACPI specification and OS Directed Power Management.

#### 1.2 Key Features

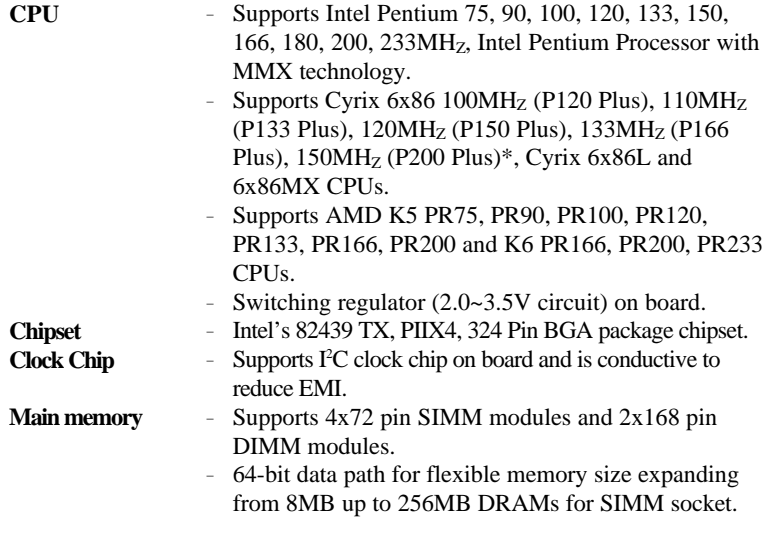

"\*": The max speed of Intel PLOIS is specification is delinity any therefore and for recommended not by Intel**\$ēNset system** clock frequency as 75MH<sub>Z</sub>.

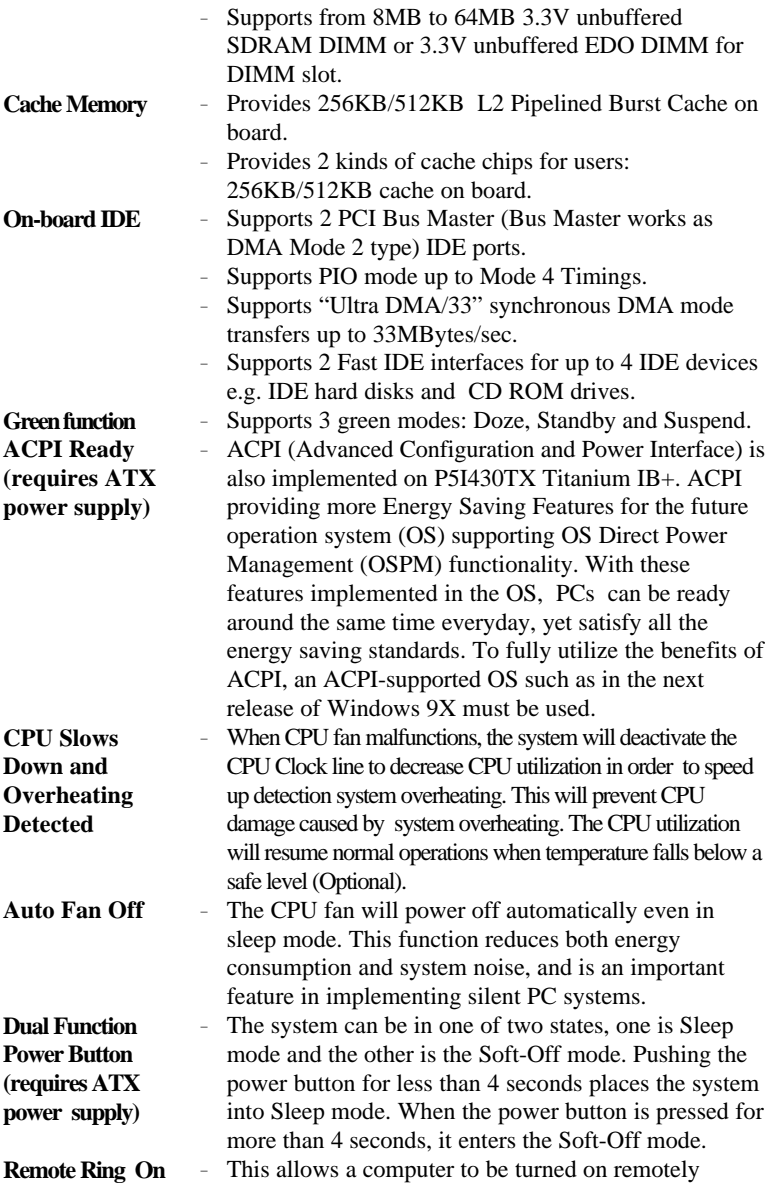

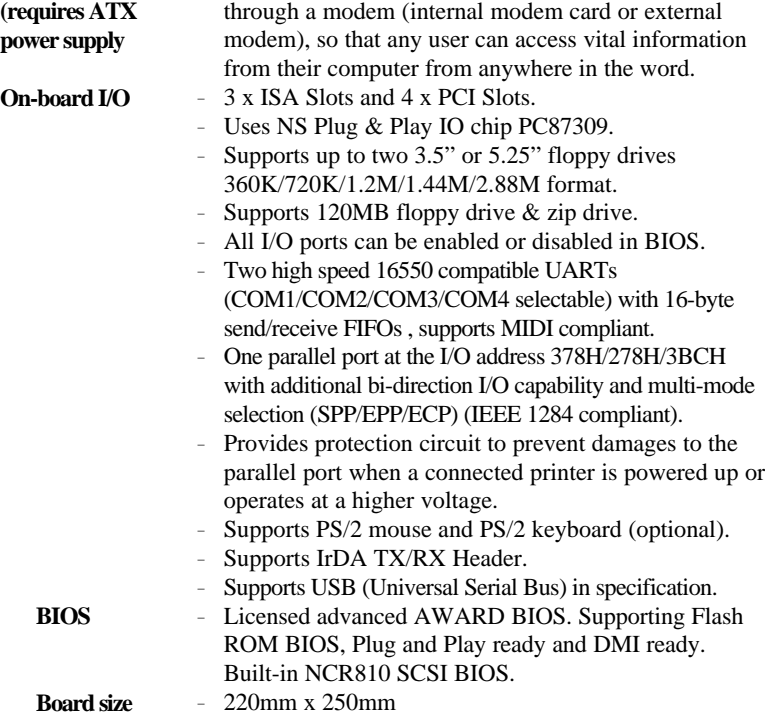

-- This page is intentionally left blank --

# **Chapter 2 Connector Configuration**

This section lists all connector pin assignments and port description on the mainboard. The situations of the connectors and ports are illustrated in the following figures. Before inserting these connectors, please pay attention to the directions.

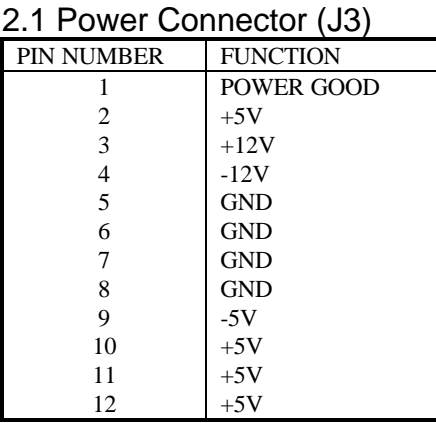

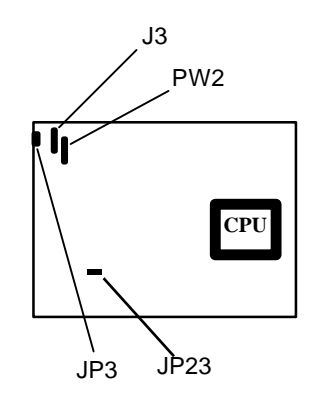

## 2.2 Modem Ring on Connector (JP23)

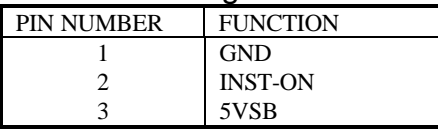

2.3 ATX Power Connector (PW2)

2.4 Power Switch (JP20)

If a standby Power supply or an ATX Power supply is used, the Power Switch supports the function as illustrated in the figures below.

1. When powering up your system, turn on the mechanical switch of the Standby Power supply first, then push once the button connected to Power Switch connector.

2. When powering off your system, it is not necessary to turn off the mechanical switch of the Standby Power supply, just push the button connected to Power Switch connector for four seconds or longer.

#### 2.5 Keyboard Connector (JP3)

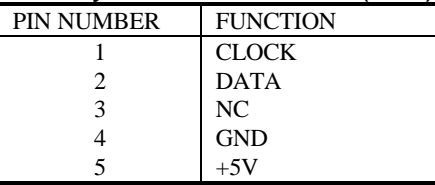

## 2.6 Hard Disk LED Connector (JP12)

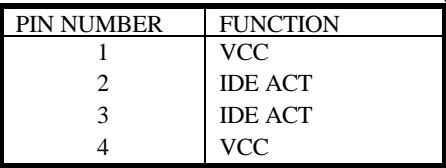

## 2.7 Power LED (JP9)

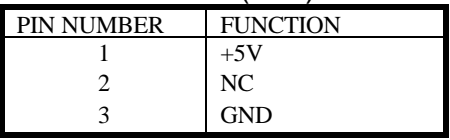

### 2.8 Speaker Connector (JP16)

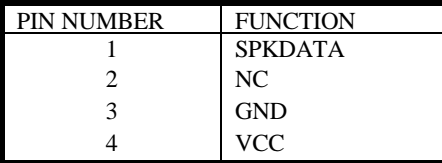

### 2.9 IrDA Connector (JP17)

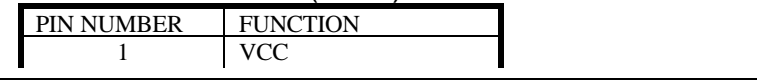

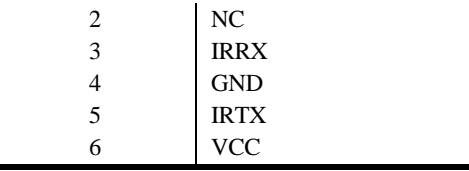

## 2.10 Turbo LED Connector (JP13)

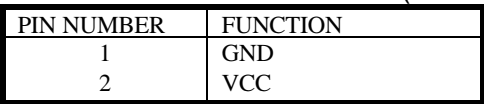

## 2.11 Reset Switch (JP10)

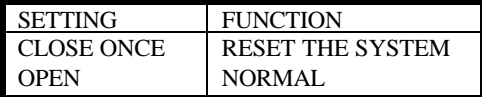

## 2.12 USB1/USB2 Connector (USB1/USB2)

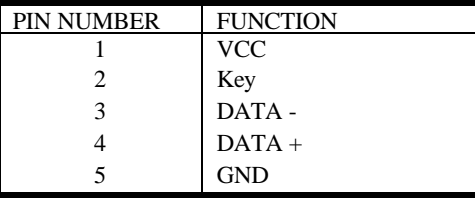

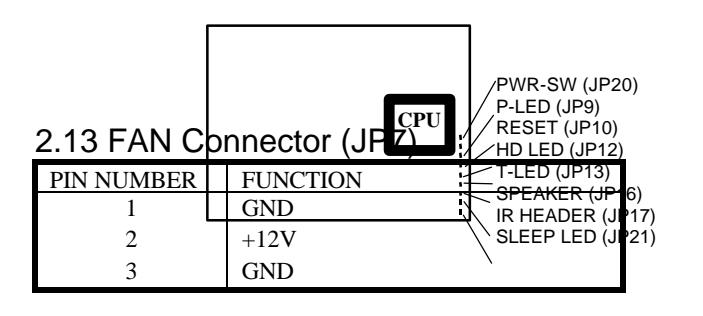

## 2.14 Hardware SMI (JP8)

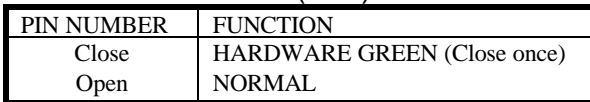

## 2.15 PS2 Mouse (JP1)

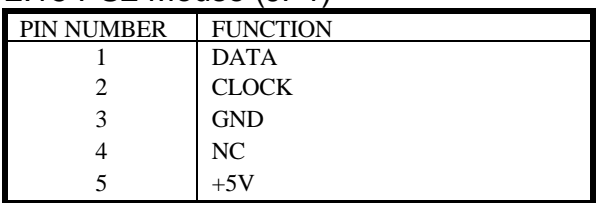

## 2.16 Sleep LED (JP21)

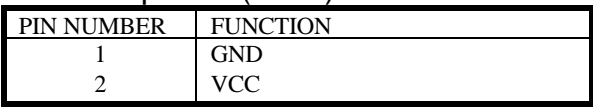

**Note: If you choose to use PS/2 Mouse, please contact your vendor for optional PS/2 Mouse cable.**

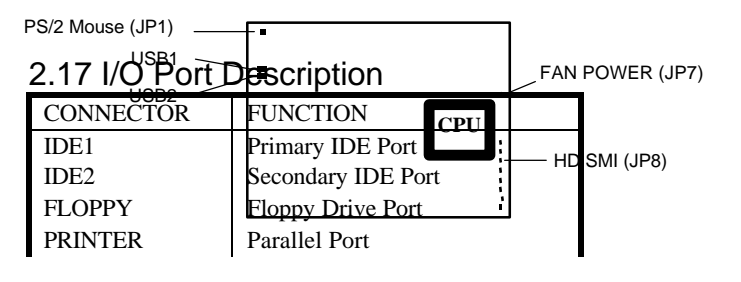

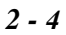

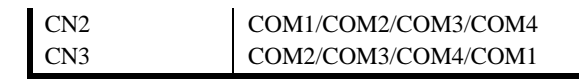

## 2.18 Clear CMOS

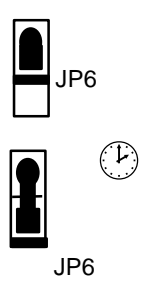

JP6

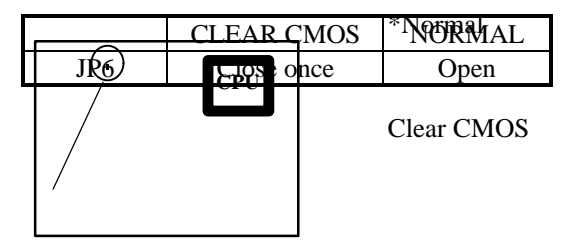

"\*": Represents default jumper settings.

## 2.19 Memory Configuration

The P5I430TX Titanium IB+ mainboard provides 4 SIMM slots and 2 DIMM slots for providing flexible memory size from 8MB up to 256MB main memory. Please do not plug two different brands of SIMM on a bank s: Fowel down in If using DIMM together with SIMM, you must install the DIMM and SIMM as shown in the following table. Note: Power down the AC supply(110/220V) when wanting to clear CMOS, the jumper(JP6) should be set back to normal (open) before you turn on the system.

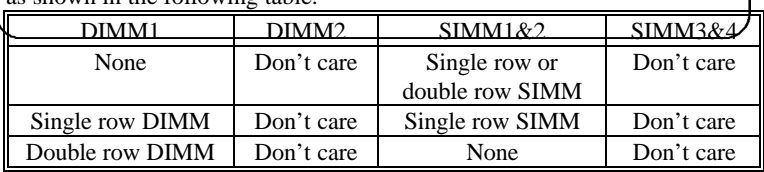

If using DIMM or SIMM only, you can install the DIMM and SIMM as shown in the following table.

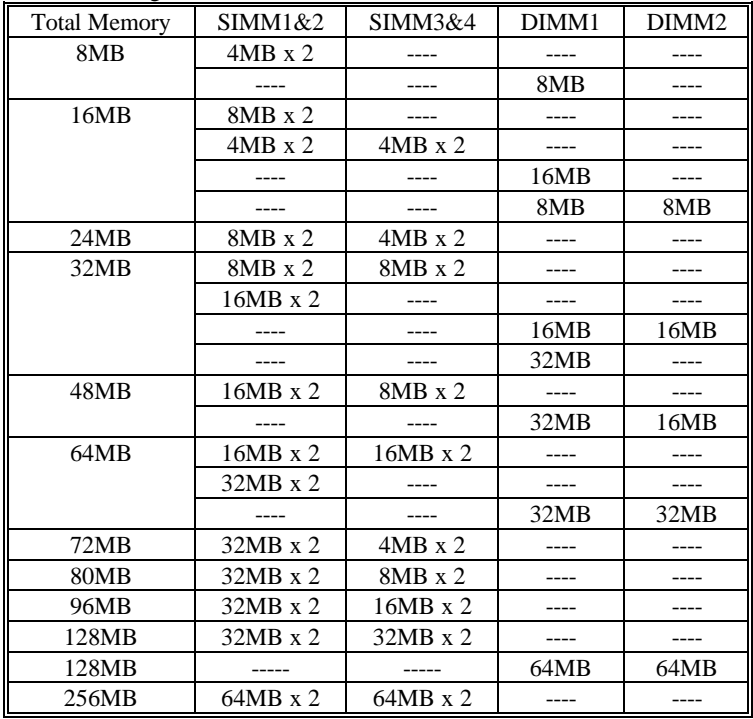

Remark<br>1. III DSMATIQ AJ OF DRAP PISS CLAND O P20MB With 64bit SDRAM cells, SIMM1, 2, 3, 4 must be empty.

2. DRAM and SDRAM modules can be installed in a variety of configurations. Please note not all possible combinations of installation are list here.

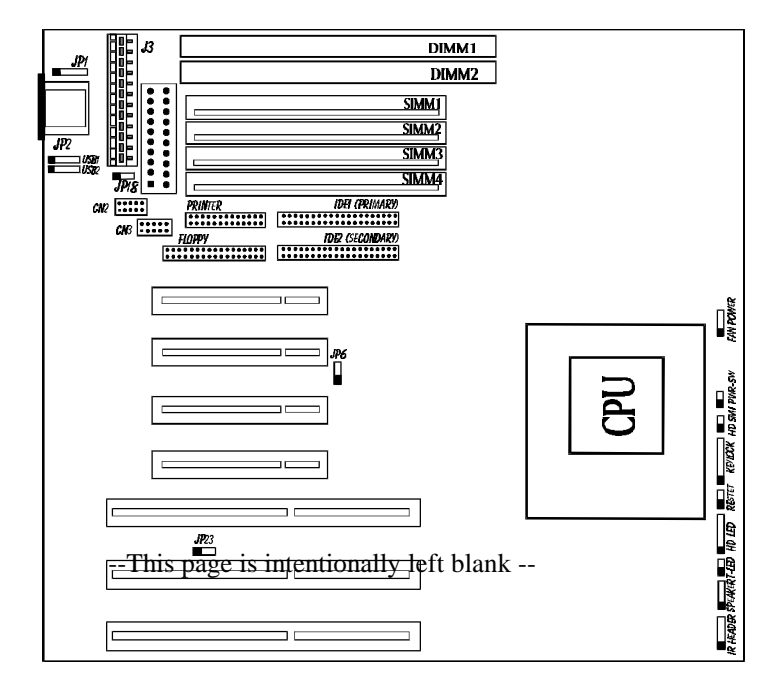

*Figure 2-1 Illustration of All Connectors on Board*

# **Chapter 3 AWARD BIOS Description**

## 3.1 Entering BIOS Setup

Power on the computer, when the following message appears briefly at the bottom of the screen during the POST (Power On Self Test), press the <Del> key or simultaneously press the  $\langle \text{Ctrl} \rangle + \langle \text{Alt} \rangle + \langle \text{Esc} \rangle$  keys.

#### *Press <Del> to enter SETUP*

Once you have entered the Award BIOS CMOS Setup Utility, the Main Menu (Figure 1) will appear on the screen. The Main Menu allows you to select from ten setup functions and two exit choices. Use the arrow keys to select among the items then press <Enter> to accept or enter the sub-menu.

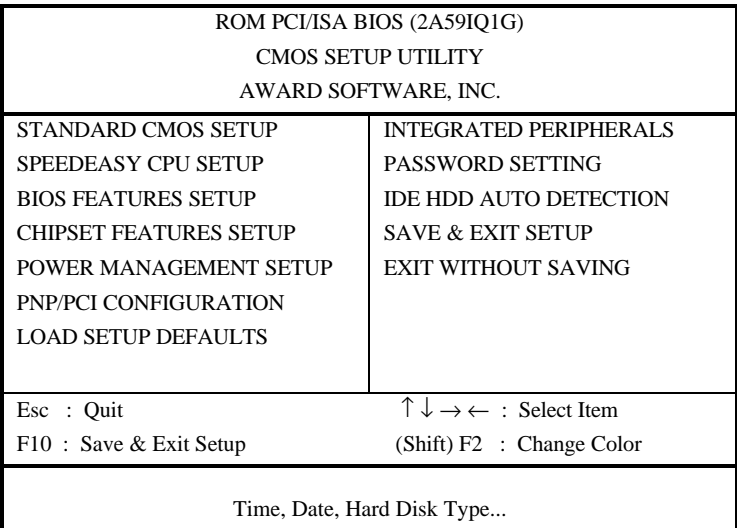

*Figure 3-1. Main Menu*

## 3.2 Standard CMOS Setup

## *AWARD BIOS Description*

Use the arrow keys to highlight the item, then use the < PgUp> or <PgDn> keys to select the value you want in each item.

| ROM PCI/ISA BIOS (2A59IO1G)             |                                                                                           |          |                |                     |                                               |          |              |      |
|-----------------------------------------|-------------------------------------------------------------------------------------------|----------|----------------|---------------------|-----------------------------------------------|----------|--------------|------|
| <b>CMOS SETUP UTILITY</b>               |                                                                                           |          |                |                     |                                               |          |              |      |
| AWARD SOFTWARE, INC.                    |                                                                                           |          |                |                     |                                               |          |              |      |
| Date (mm:dd:yy)                         | : Thu, Jul 17 1997                                                                        |          |                |                     |                                               |          |              |      |
| Time (hh:mm:ss)                         | : 00:00:00                                                                                |          |                |                     |                                               |          |              |      |
|                                         |                                                                                           |          |                |                     |                                               |          |              |      |
| <b>HARD DISKS</b>                       |                                                                                           |          |                |                     | TYPE SIZE CYLS HEAD PRECOMP LANDZ SECTOR MODE |          |              |      |
| Primary Master                          | : Auto                                                                                    | 0        | $_{0}$         | $\theta$            | $\theta$                                      | $\theta$ | $\mathbf{0}$ | Auto |
| Primary Slave                           | : Auto $\theta$                                                                           |          | $\overline{0}$ | 0                   | 0                                             | $\theta$ | $^{\circ}$   | Auto |
| Secondary Master                        | : Auto $\theta$                                                                           |          | $\Omega$       | $\Omega$            | 0                                             | 0        | 0            | Auto |
| Secondary Slave                         | : Auto                                                                                    | $\Omega$ | $\Omega$       | $\Omega$            | 0                                             | 0        | 0            | Auto |
|                                         |                                                                                           |          |                |                     |                                               |          |              |      |
| Drive A                                 | $: 1.44M, 3.5$ in.                                                                        |          |                | Base Memory: 640K   |                                               |          |              |      |
| Drive B                                 | : None                                                                                    |          |                |                     | Extended Memory: 7168K                        |          |              |      |
|                                         | Other Memory: 384K                                                                        |          |                |                     |                                               |          |              |      |
| Video                                   | : EGA/VGA                                                                                 |          |                | Total Memory: 8192K |                                               |          |              |      |
| Halt On                                 | : All Errors                                                                              |          |                |                     |                                               |          |              |      |
| ESC : Quit                              | $\uparrow \downarrow \rightarrow \leftarrow : \text{Select Item}$<br>$PU/PD/+/-$ : Modify |          |                |                     |                                               |          |              |      |
| (Shift)F2: Change Color<br>F1<br>: Help |                                                                                           |          |                |                     |                                               |          |              |      |

*Figure 3-2. Standard CMOS Setup Menu*

#### **3.2.1 Hard Disk**

Primary Master/Primary Slave/Secondary Master/Secondary Slave

The categories identify the types of 2 IDE channels installed in the computer. Type "User" is user-definable. If your hard disk drive type does not match with the drive table or listed in it, use Type "User" to define your own drive type manually.

If Type **"Auto"** is selected, BIOS will Auto-Detect the HDD & CD-ROM drive at the POST stage and show the IDE for HDD & CD-ROM drives. If Type **"User"** is selected, related information is request to be entered into the following items. Enter the information directly from the keyboard and press **<Enter>**.

If an additional ESDI HDD Controller interface is ESDI, on-chip Primary and/or Secondary has to be disabled. If the controller of HDD interface is SCSI, the type shall be set to "Auto".

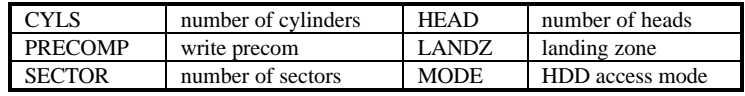

#### **3.2.2 Video**

There are two ways to boot up the system:

I. When VGA is used as primary and monochrome is used as secondary, the selection of the video type is **"VGA Mode"**.

II. When monochrome is used as primary and VGA is used as secondary, the selection of the video type is **"Monochrome Mode"**.

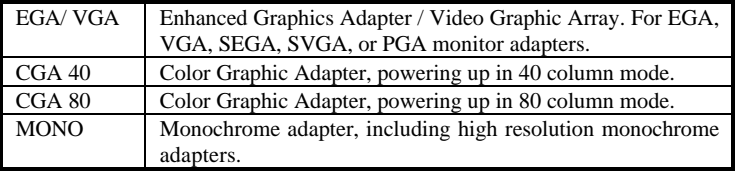

#### **3.2.3 Halt on**

This category determines whether the computer will stop or not if an error is detected during powering up.

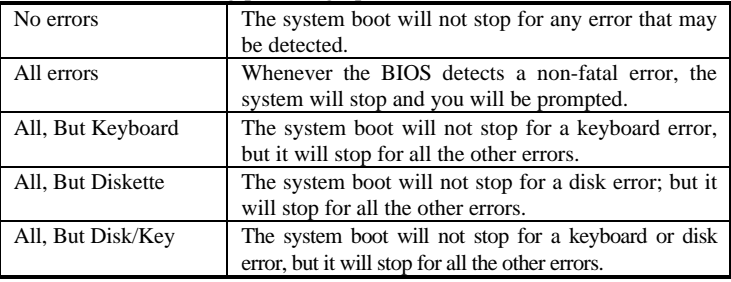

#### **3.2.4 Memory**

The category is display-only which is determined by POST (Power On Self Test) of the BIOS.

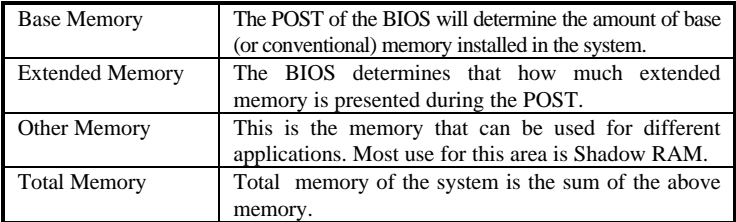

## 3.3 SpeedEasy CPU Setup

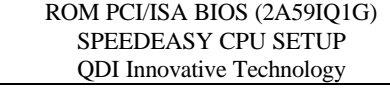

#### CPU Model : Intel Pentium MMX **Warning: System may hang or CPU may be damaged if you wrongly set** Speed Mode : SpeedEasy Warning : Be sure your selection **CPU voltage. It is strongly recommended not to change "Auto" to**

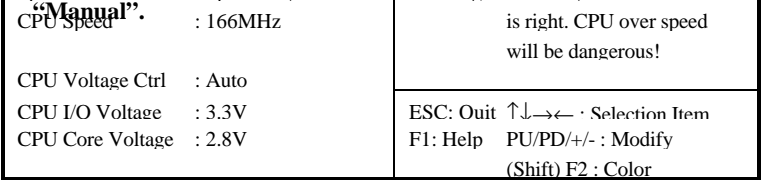

#### *Figure 3-3. SpeedEasy CPU Setup*

**Item Option Description**<br>CPU Model **Description DES** BIOS can automatically detect known CPU model, so this item is shown only. Speed Model *SpeedEasy* Select the CPU speed according to your CPU brand and type. *Jumper Emulation* This item is only for users who understand all the CPU parameter. (Such as CPU voltage, clock frequency and clock multiplier.) Bus Clock *50MHz 55MHz 60MHz 66MHz 66+MHz 75MHz*

The following indicates the options of each item and describe their meaning.

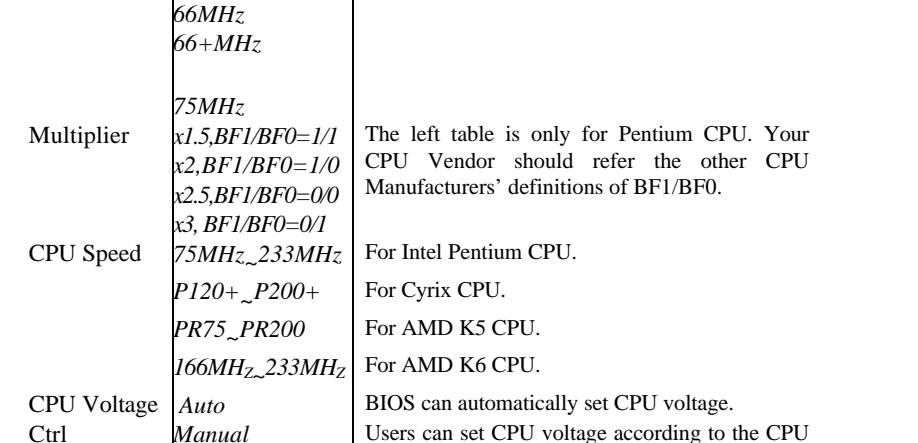

brand and type.

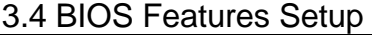

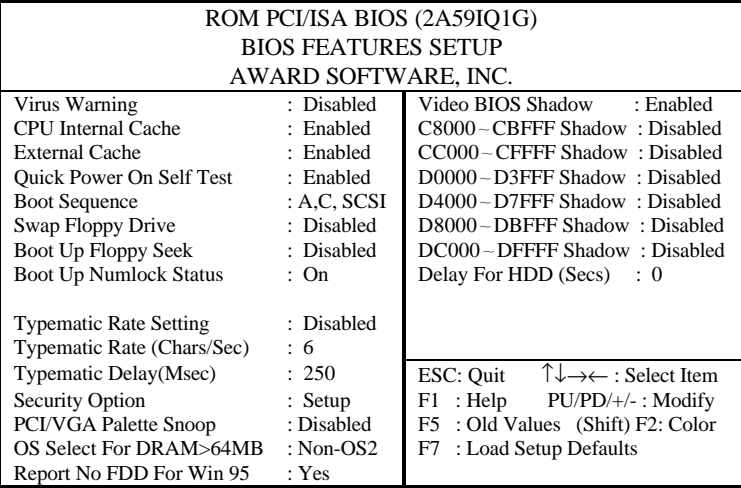

#### *Figure 3-3 BIOS Features Setup Menu*

The following indicates the options of each item and describe their meaning.

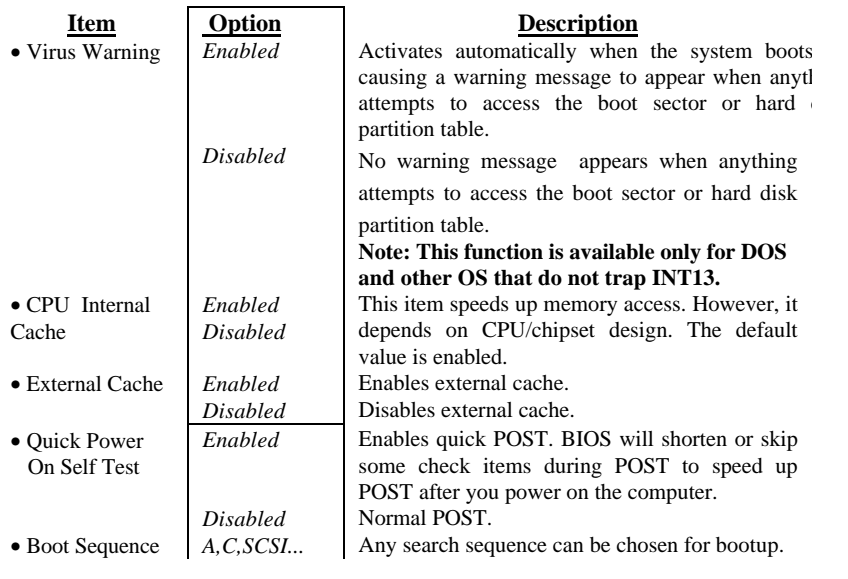

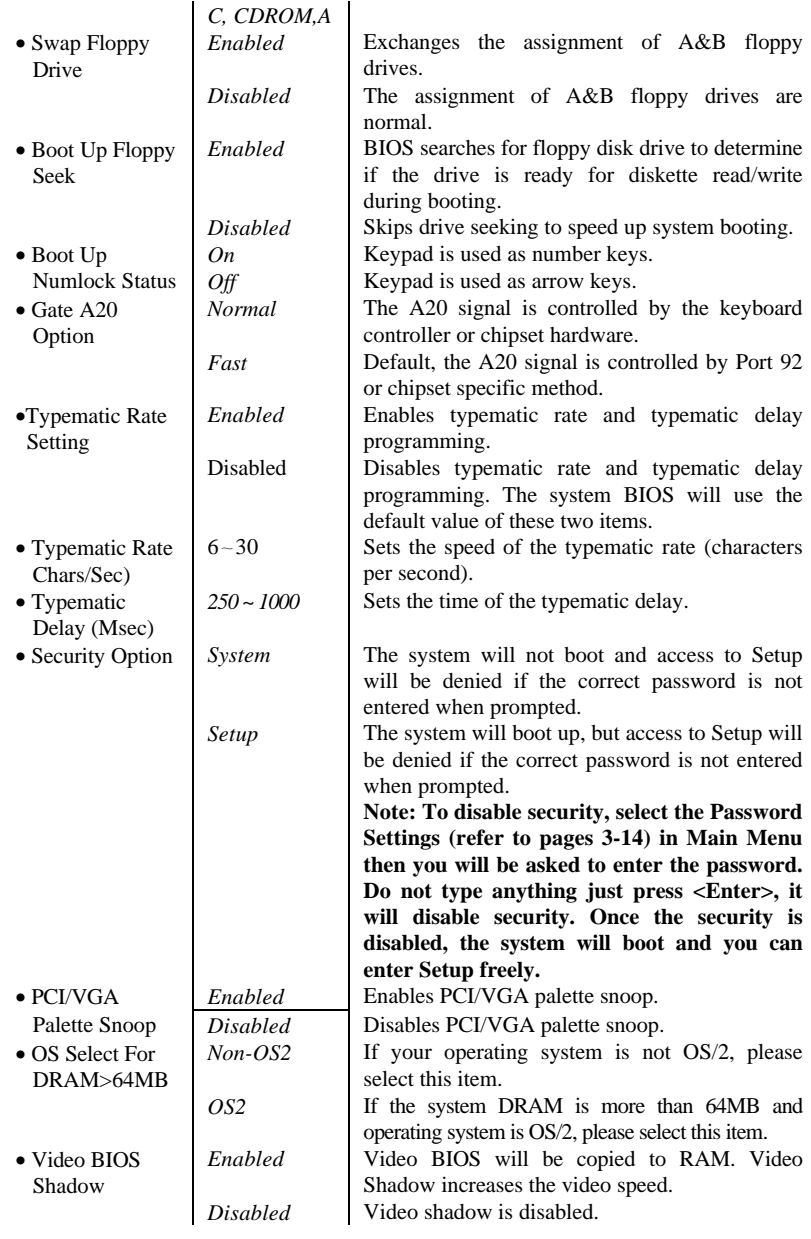

*3 - 10*

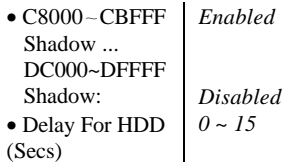

Optional ROM will be copied to RAM by 16K bytes per unit.

The shadow function is disabled. Sets the predelay time for hard disk to be ready for accessing the system.

## 3.5 Chipset Features Setup

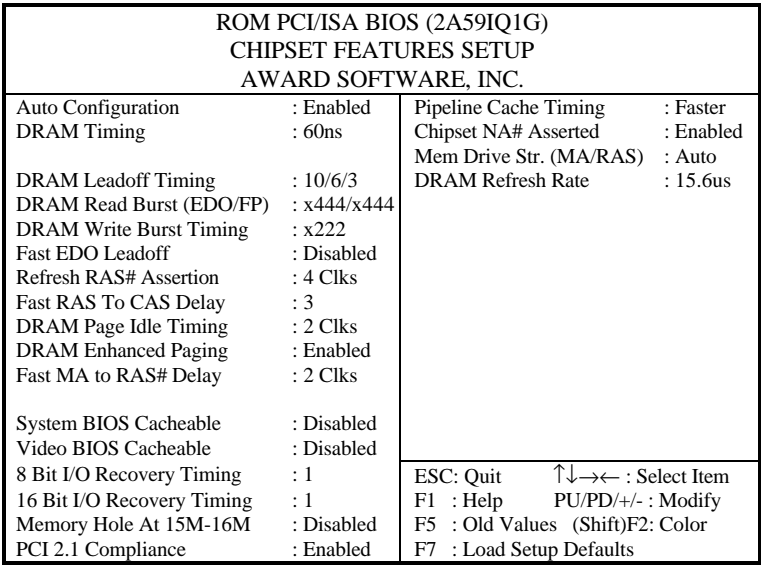

*Figure 3-4 Chipset Feature Setup*

The following indicates the options of each item and describe their meaning.

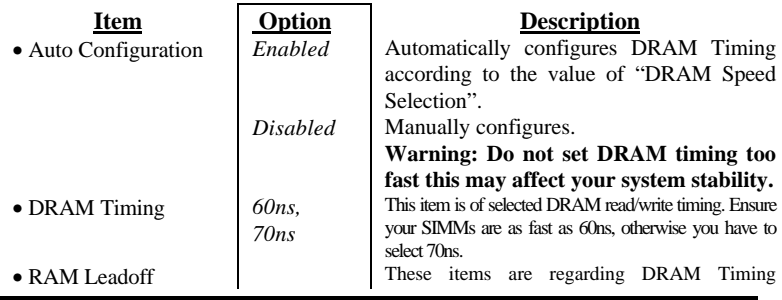

## *AWARD BIOS Description*

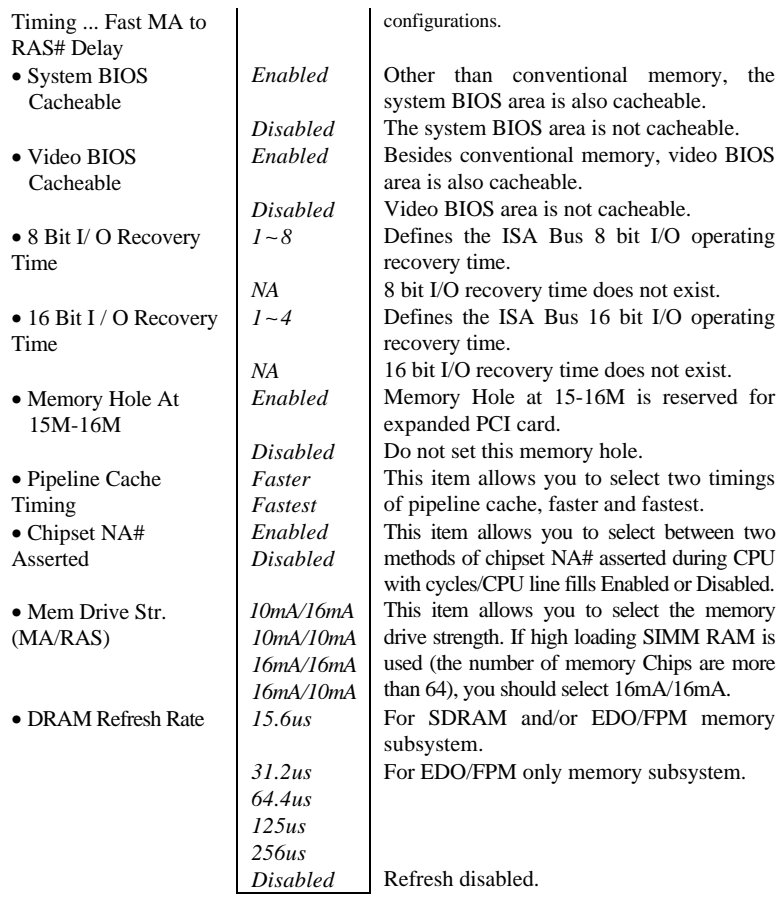

## 3.6 Power Management Setup

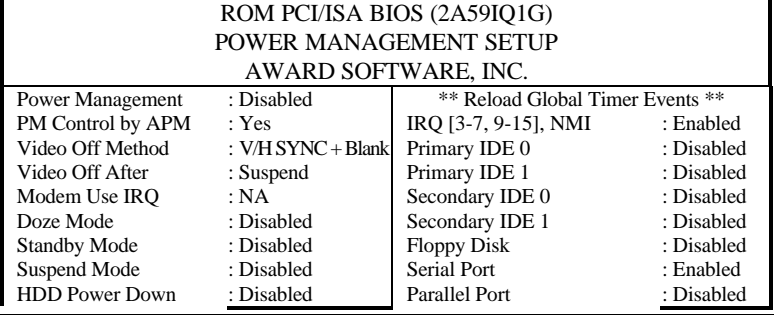

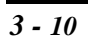

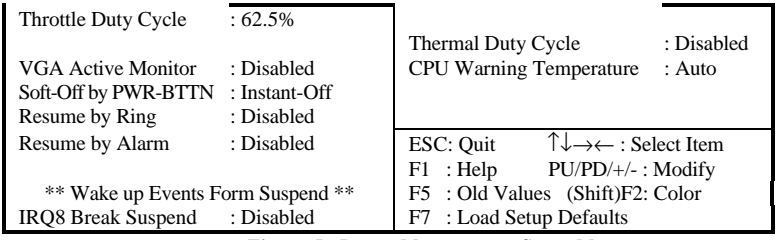

*Figure-5 Power Management Setup Menu*

The following indicates the options of each item and describe their meaning.

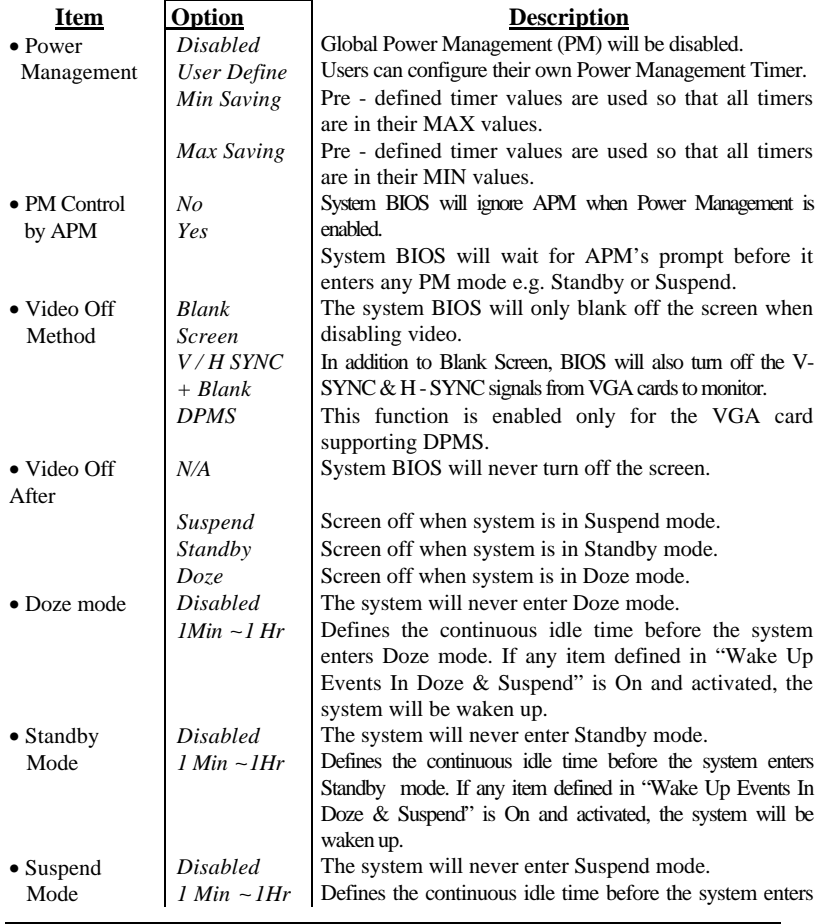

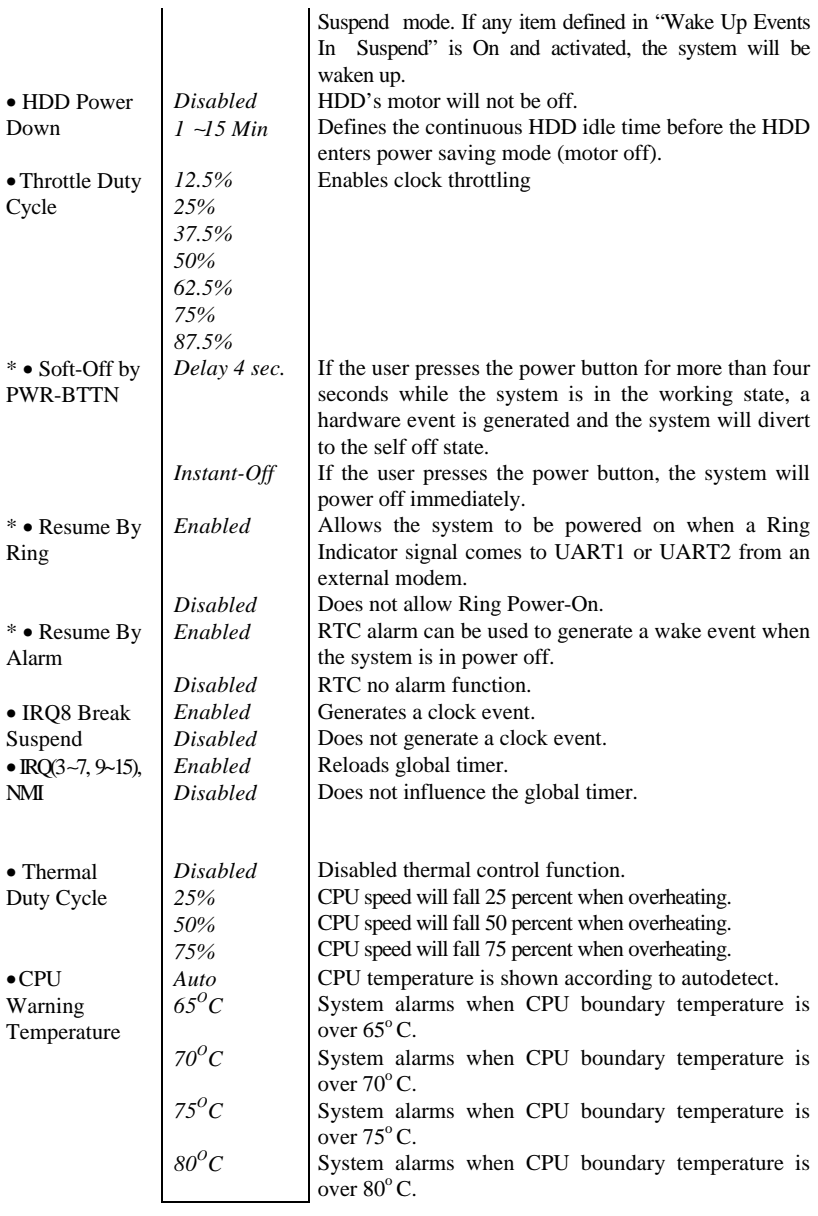

**"\*": These features require an ATX Power Supply, effect will not be taken until BIOS completes system configuration prior to starting the Operating System.**

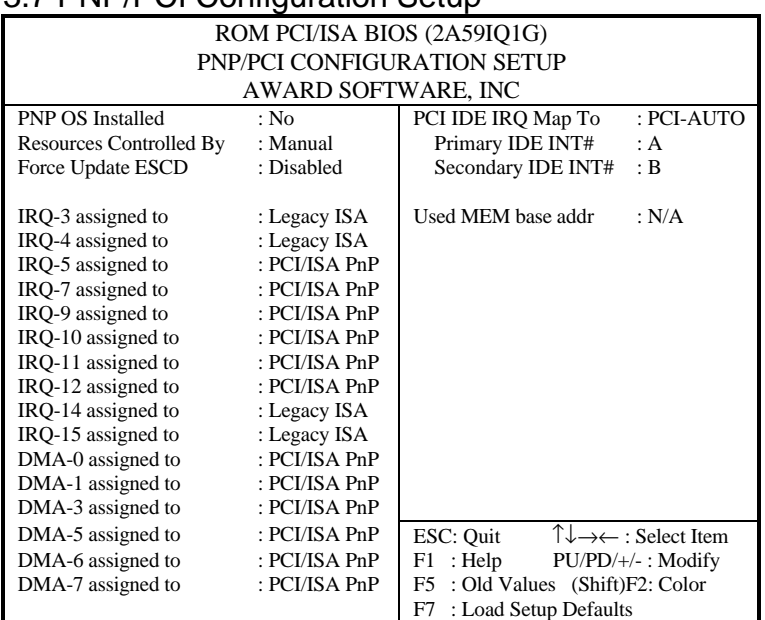

## 3.7 PNP/PCI Configuration Setup

*Figure 3-6 PNP/PCI Configuration Setup Menu*

The following indicates the options of each item and describe their meaning.

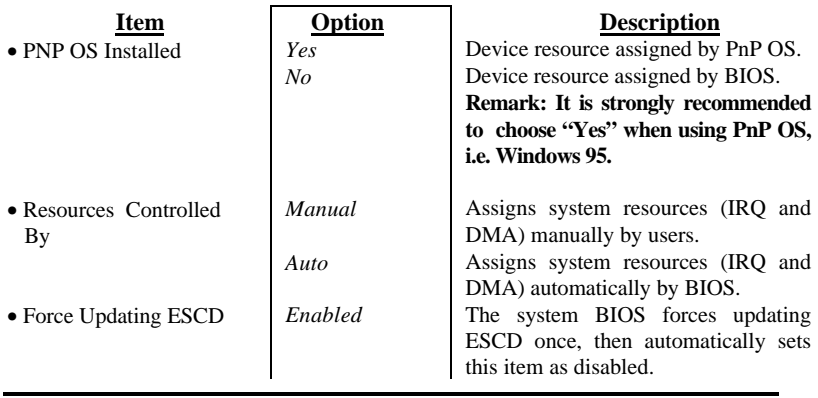

## *AWARD BIOS Description*

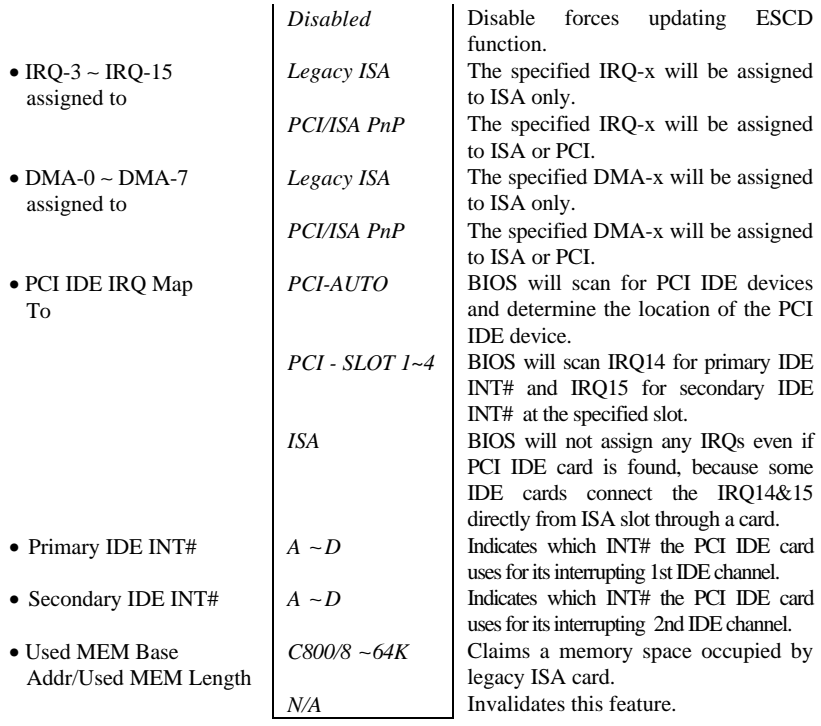

## 3.8 Load Setup Defaults

The Setup Default settings are common and efficient.

## 3.9 Integrated Peripherals

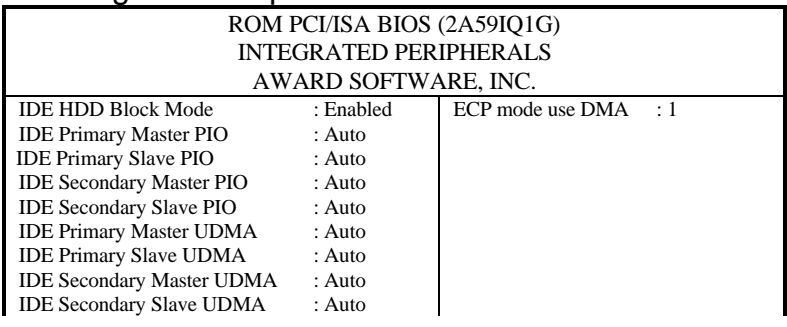

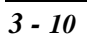

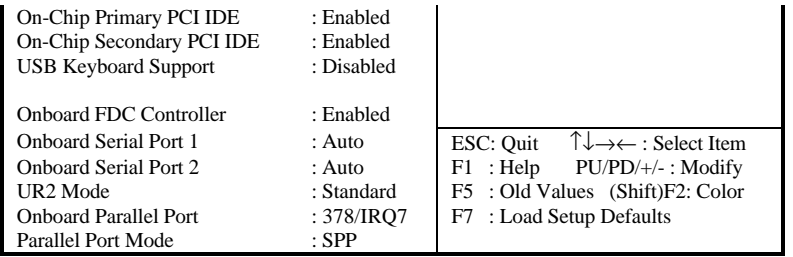

#### *Figure 3-7 Integrated Peripherals Menu*

The following indicates the options of each item and describe their meaning.

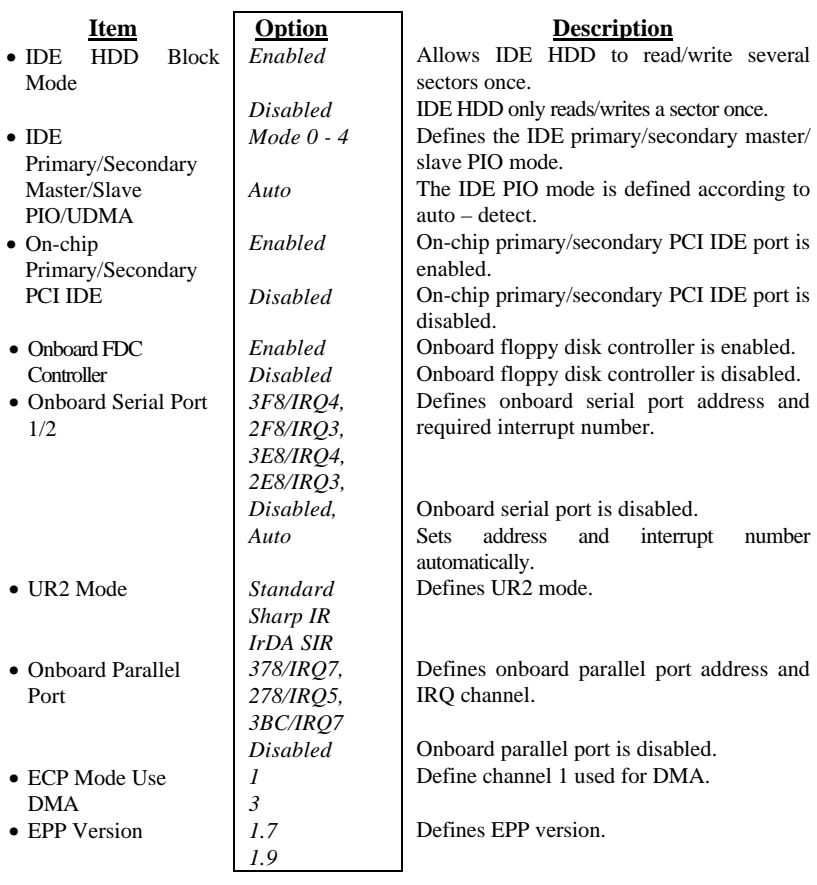

## 3.10 Password Setting

When selecting this function, the following message appears at the center of the screen to assist you in creating a password.

#### **ENTER PASSWORD**

Type the password, up to eight characters, and press <Enter>. The password typed now will clear any previously entered password from CMOS memory. You will be asked to confirm the password. Type the password again and press <Enter>. You may also press <Esc> to abort the selection and not enter a password.

To disable password, just press <Enter> when you are prompted to enter a password. A message will confirm the password being disabled. Once the password is disabled, the system will boot and you can enter Setup freely.

#### **PASSWORD DISABLED**

If you select "**System**" at "Security Option" of "BIOS Features Setup" Menu, you will be prompted for the password every time the system is rebooted or any time you try to enter "CMOS Setup".

If you select "**Setup**" at "Security Option" of "BIOS Features Setup" Menu, you will be prompted for the password only when you try to enter "CMOS Setup".

## 3.11 IDE HDD Auto Detection

The Enhanced IDE features are included in all Award BIOS. Below is a brief description of these features.

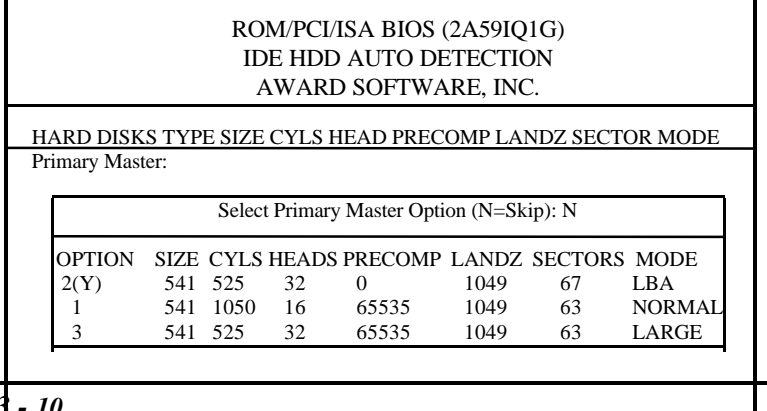

*3 - 10*

Note: Some OSes (like SCO-UNIX) must use "NORMAL" for installation

#### *Figure 3-9 IDE HDD Auto Detection Menu*

3.11.1 Setup **Changes** With auto-detection

- BIOS setup will display all possible modes supported by the HDD including NORMAL, LBA and LARGE.
- If HDD does not support LBA modes, no "LBA" option will be shown.
- If the number of physical cylinders are less than or equal to 1024, "LARGE" option may not be shown.
- Users can select a mode that is appropriate for them.

#### With Standard CMOS Setup

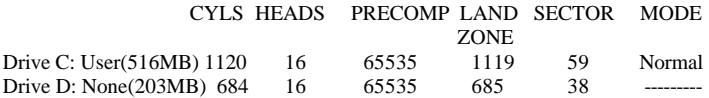

When HDD type is in "user" type, the "MODE" option will be opened for users to select their own HDD mode.

#### **3.11.**2 **HDD Modes**

The Award BIOS supports 3 HDD modes: NORMAL, LBA and LARGE, also Auto detect.

#### **NORMAL**

Generic access mode in which neither the BIOS nor the IDE controller will make any transformation during accessing. The maximum number of cylinders, heads and sectors for NORMAL mode are 1024,16 and 63.

If the user sets his HDD to NORMAL mode, the maximum accessible HDD size will be 528 megabytes even though its physical size may be greater than that.

#### **LBA (Logical Block Addressing) mode**

A new HDD accessing method in overcoming the 528 Megabyte bottleneck. The number of cylinders, heads and sectors shown in setup may not be the number physically contained in the HDD.

## *AWARD BIOS Description*

During HDD accessing, the IDE controller will transform the logical address described by sector, head and cylinder number into its own physical address inside the HDD. The maximum HDD size supported by LBA mode is 8.4 Gegabits.

#### **LARGE mode**

Some IDE HDDs contain more than 1024 cylinder without LBA support (in some cases, users do not want LBA). The Award BIOS provides another alternative to support these kinds of HDD.

BIOS tricks DOS (or other OS) so the number of cylinders is less than 1024 by dividing it by 2. At the same time, the number of heads are multiplied by 2. A reverse transformation process will be made inside INT13h in order to access the right HDD address.

#### **Auto detect**

If using Auto detect, the BIOS will automatically detect IDE hard disk mode and set it as one kind of HDD modes.

#### 3.11.3 **Remark**

To support LBA or LARGE mode of HDDs, there must be some software involved which are located in Award HDD Service Routine(INT13h). It may fail to access a HDD with LBA (LARGE) mode selected if you are running under an Operating System which replaces the whole INT 13h.

## 3.12 Power - On Boot

If you have made all the changes to the CMOS values and the system can not boot with the CMOS values selected in Setup, restart the system by turning it OFF then ON or press the "RESET" button on the system case. You may also restart the system by simultaneously pressing the  $\langle$  Ctrl  $\rangle$ ,  $\langle$  Alt  $\rangle$  and  $\langle$  Del  $\rangle$  keys.

# **Appendix A. Utility Diskette**

Use this diskette to update your BIOS when necessary.

For the updates and additional information regarding BIOS upgrades, please refer to "README" in the "Utility Diskette ".

 **Warning:**

- **1. We strongly recommend you only upgrade BIOS when encountering problems.**
- **2. Before updating your BIOS, review over the "README" file to avoid making mistakes.**

## **Appendix B.**

Introducing AMD-K5 CPU markings:

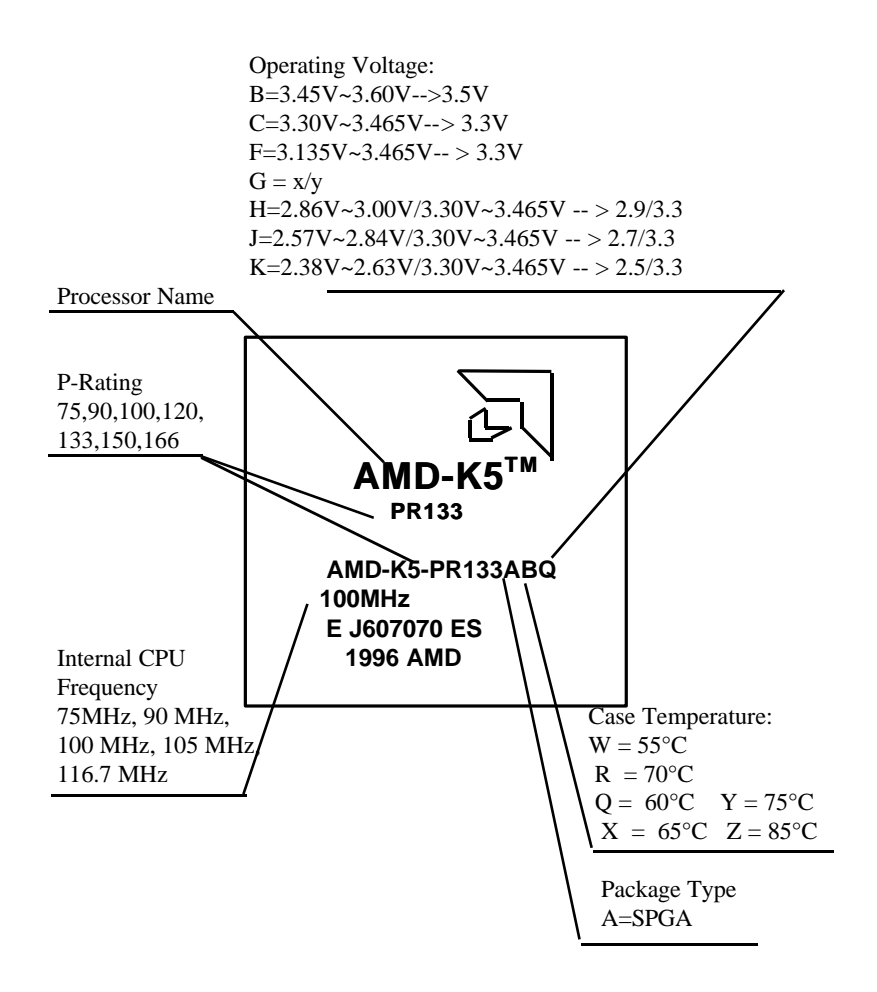

## **Appendix C.**

Introducing AMD-K6 CPU markings:

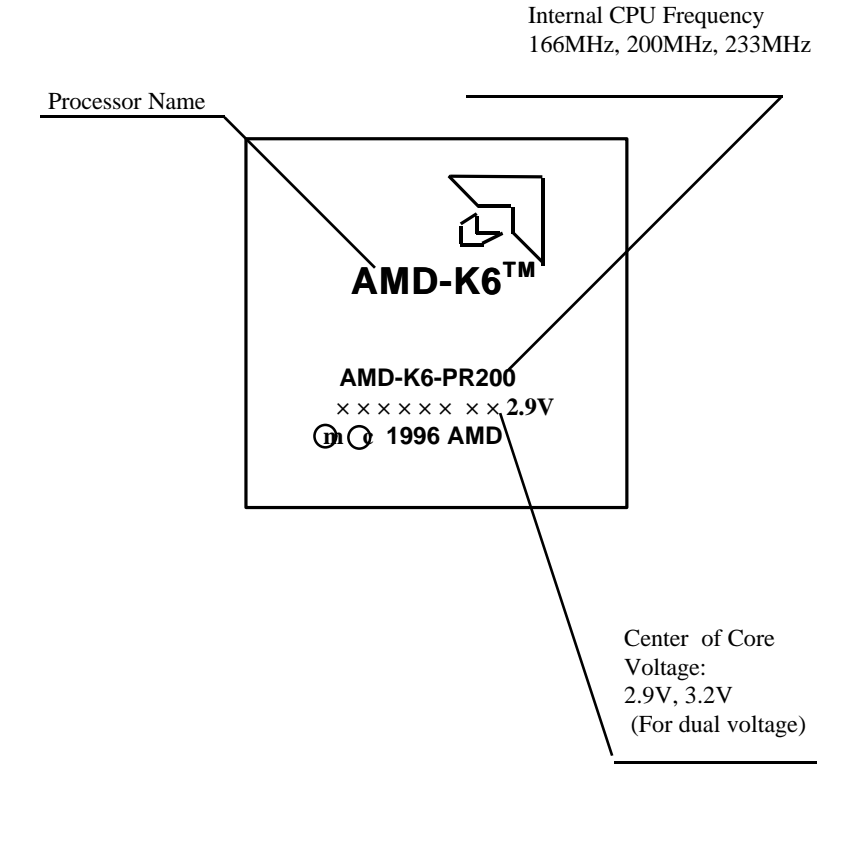

# **Appendix D.**

Introducing Cyrix 6x86 CPU markings:

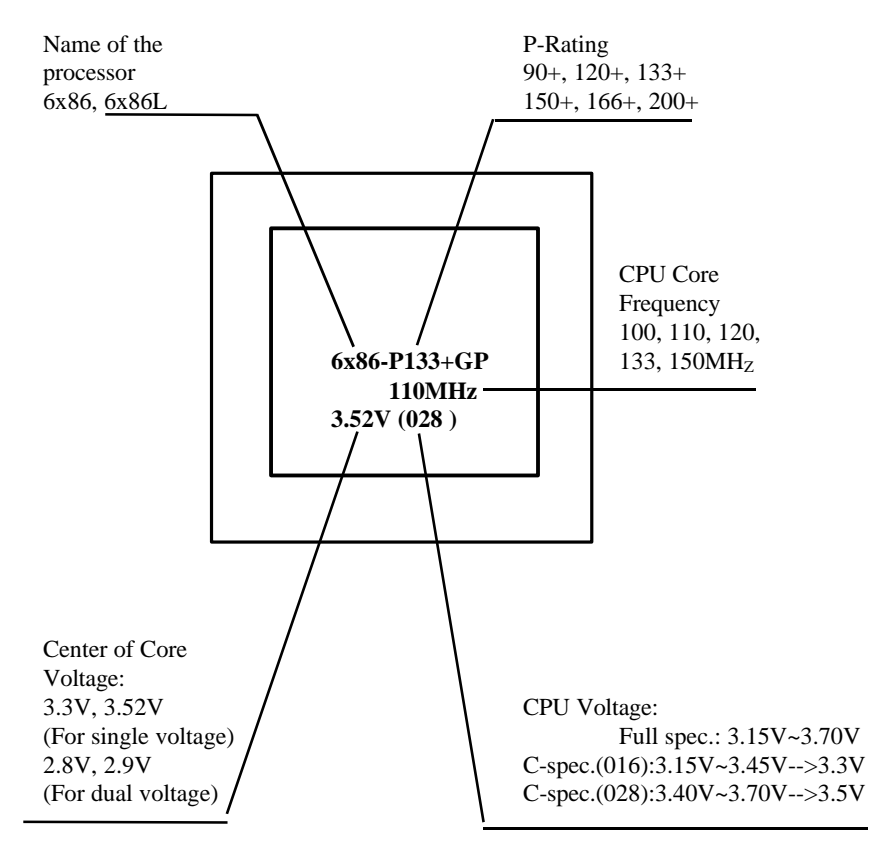

# **Appendix E.**

Introducing Cyrix 6x86MX CPU markings:

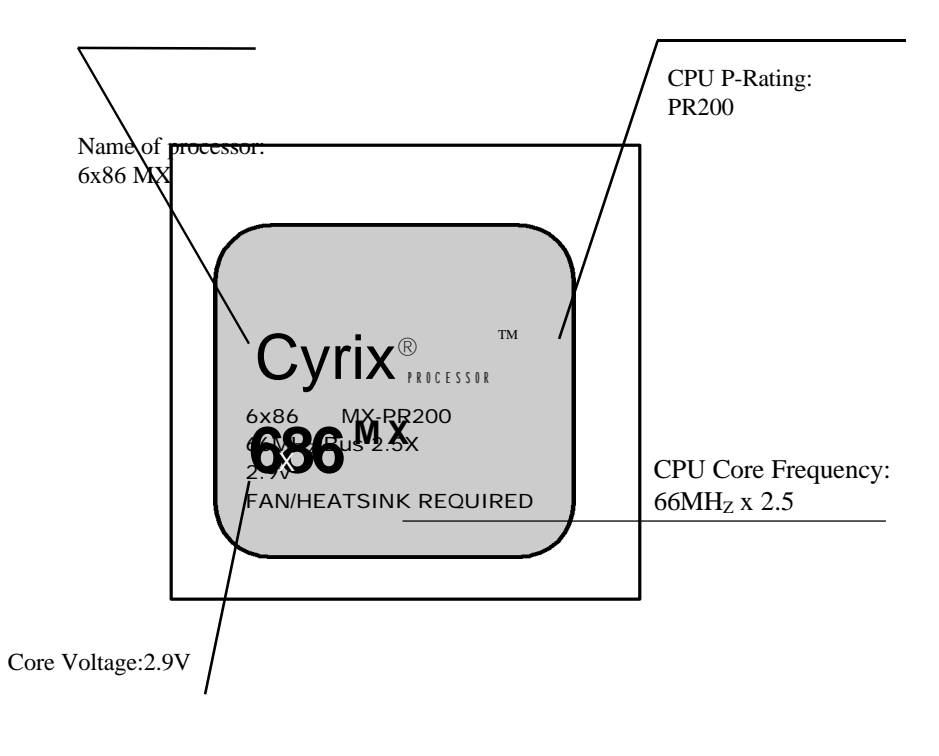

**P/N: 430-01011-002**

**Manual TITANIUM IB+ Ver 2. 0**